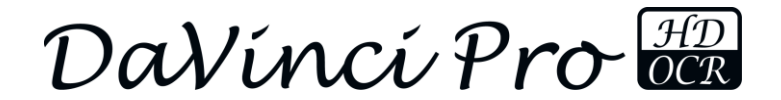

enhanced ision

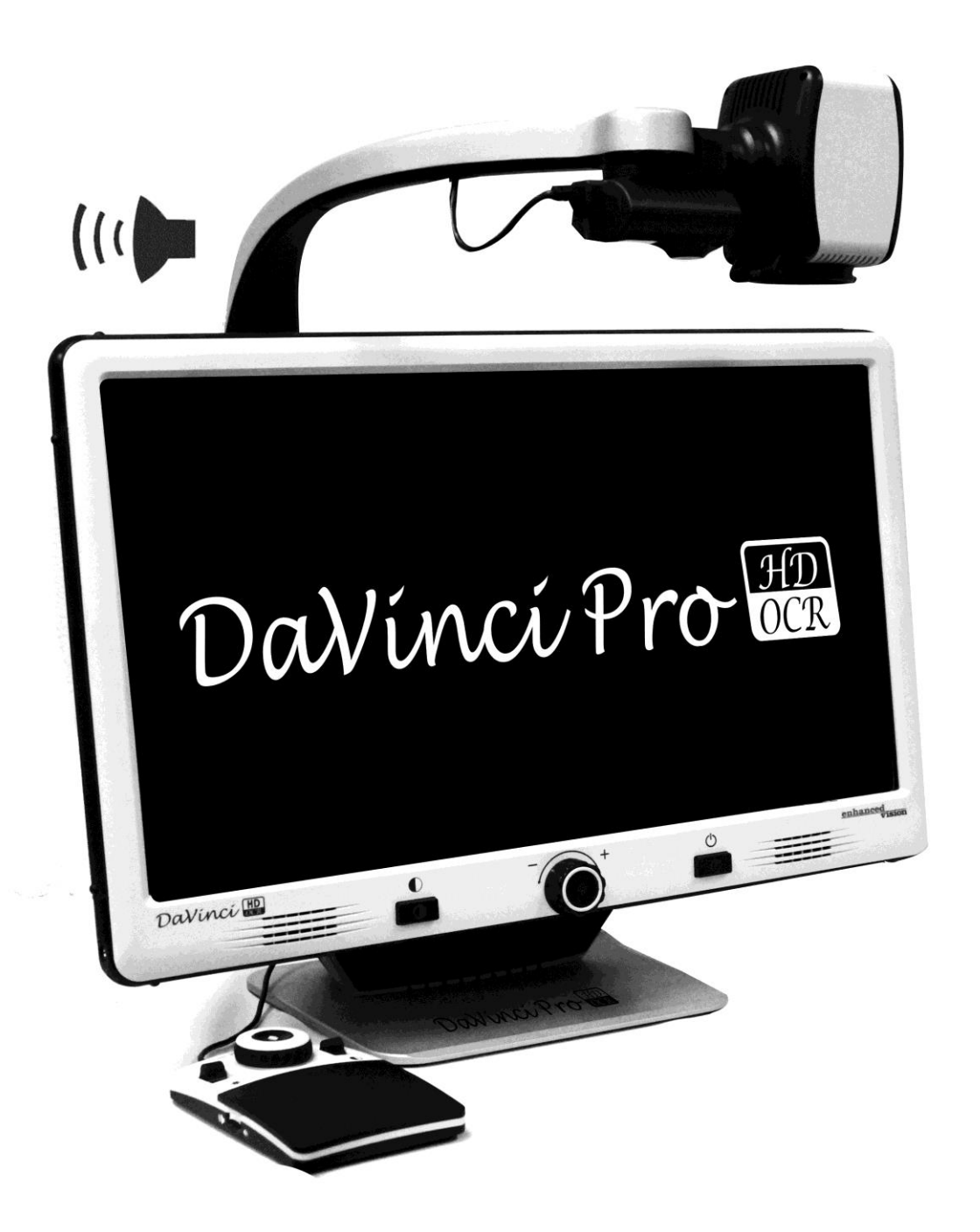

# Manual de usuario

#### **DaVinci Pro User Manual Outline**

Enhorabuena por la compra de la Lupa-TV DaVinci Pro con OCR (Optical Character Recognition) de Enhanced Vision.

DaVinci Pro es una solución completamente integrada, que ofrece las ventajas de una CCTV y OCR combinados en un solo sistema. DaVinci Pro permite a las personas con baja visión, retener la alegría de la lectura al escuchar o ver imágenes a color, modos positivos o negativos de alto contraste mejorados. Con botones y diales de fácil uso, permitiendo ampliar o reducir el texto en cuestión de segundos, cambiar las opciones de visualización para facilitar la visibilidad y mucho más.

Antes de utilizar este sistema, por favor revise y siga cuidadosamente las instrucciones proporcionadas en este manual. Su DaVinci Pro está listo para ser usado nada más sacarlo de la caja. Mediante la revisión de todas las características y controles antes de su uso, siga las instrucciones cuidadosamente, y podrá disfrutar de todos los grandes beneficios de su compra. Los Productos de Enhanced Visión están diseñados para entregar una calidad de imagen superior, la precisión del OCR, características convenientes y fáciles de usar y años de servicio confiable. Gracias por elegir el DaVinci Pro de Enhanced Vision.

**Las mejoras del producto y las revisiones, son una parte integral de lo que hacemos aquí en Enhanced Visión. Por favor, visite -**

**<http://www.enhancedvision.com/low-vision-product-line.html>**

**y seleccione su producto de Enhanced Vision. Va a encontrar versiones actualizada del Manual de usuario en la parte inferior de la página.**

### **FCC COMPLIANCE NOTICE**

This device complies with Part 15 of the FCC Rules. Operation is subject to the following two conditions: (1) This device may not cause harmful interference, and (2) this device must accept any interference received, including interference that may cause undesired operation. This equipment has been tested and found to comply with the limits for a Class B digital device, pursuant to Part 15 of the FCC Rules. These limits are designed to provide reasonable protection against harmful interference in a residential installation. This equipment generates, uses, and can radiate radio frequency energy and, if not installed and used in accordance with the instructions, may cause harmful interference to radio communications. However, there is no guarantee that interference will not occur in a particular installation. If this equipment does cause harmful interference to radio or television reception, which can be determined by turning the equipment off and on, you are encouraged to try to correct the interference by one or more of the following measures:

– Reorient or relocate the receiving antenna.

- Increase the separation between the equipment and receiver.
- Connect the equipment into an outlet on a circuit different from that to which the receiver is connected.

– Consult the dealer or an experienced radio/TV technician for help.

Unauthorized changes or modification to this system can void your authority to operate this equipment.

If your Low Vision device has an option to connect to a TV, it must be used with shielded interface cables in order to meet FCC emissions limits for Class B digital devices. It is your responsibility to use the shielded interface cables supplied with the equipment.

## **ÍNDICE**

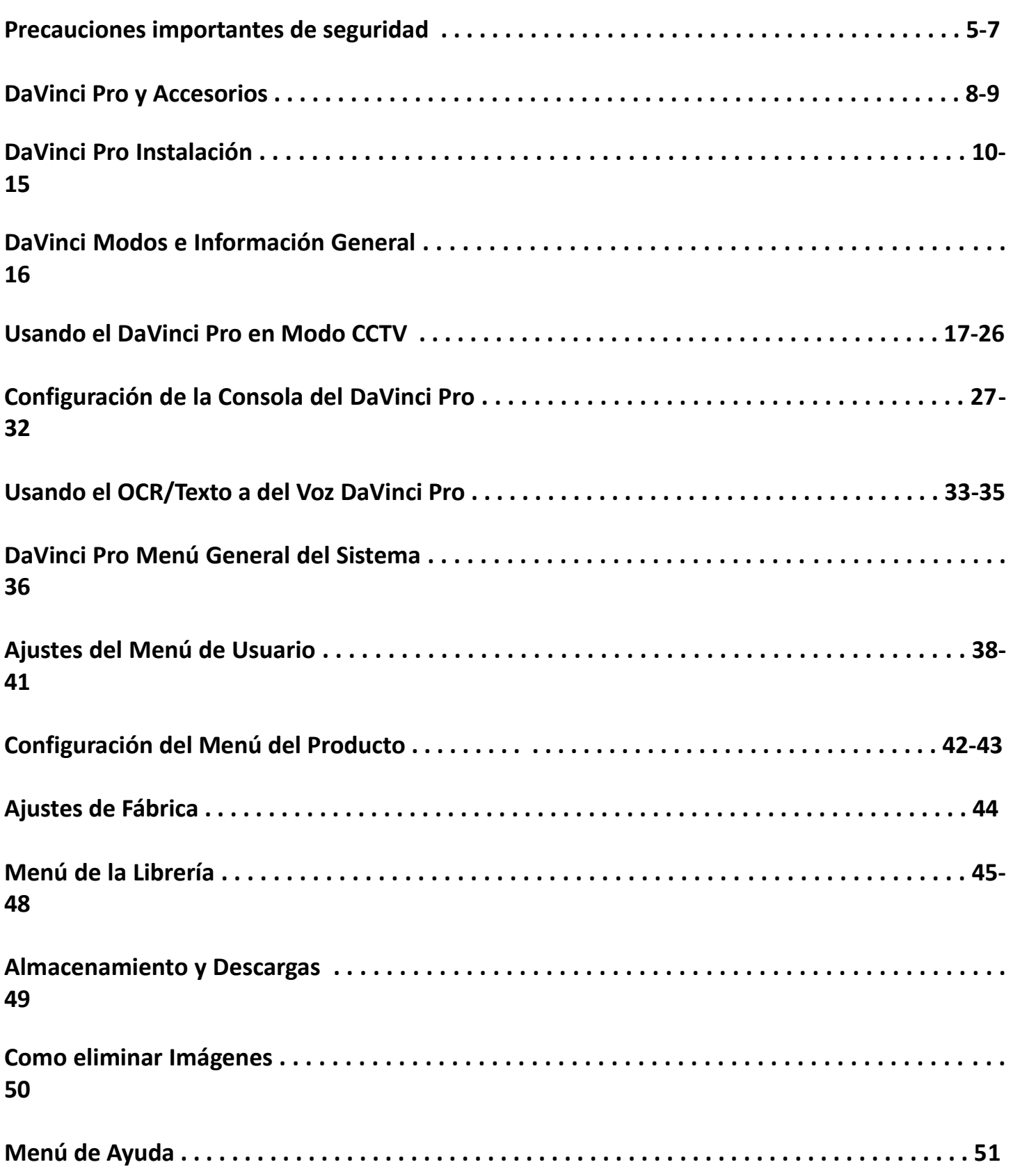

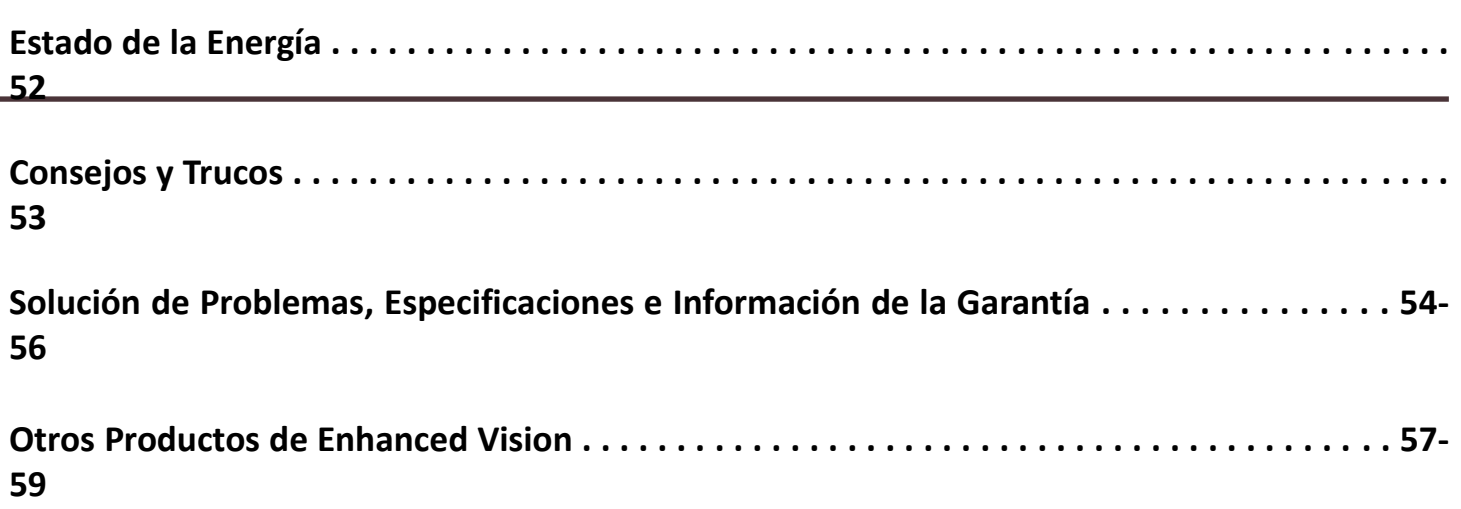

## **IMPORTANTES PRECAUCIONES DE SEGURIDAD**

Para su seguridad y para obtener el mayor beneficio de su Da Vinci Pro, por favor lea estas precauciones de seguridad con mucho cuidado.

El Da Vinci Pro está diseñado para ampliar y mejorar las imágenes y leer la letra impresa en voz alta con el fin de mejorar la calidad de vida de las personas con problemas visuales. La medida en que este producto puede mejorar la capacidad para ver las imágenes depende de la condición individual de cada persona y el nivel de discapacidad visual.

Da Vinci Pro no está diseñado para restaurar la visión, corregir enfermedades de los ojos o detener la pérdida de la visión degenerativa. Un oculista puede determinar la utilidad y conveniencia individual del Da Vinci para la condición del paciente.

#### **Precauciones de seguridad:**

- Siga todas las advertencias, precauciones e instrucciones marcadas en el producto.
- Utilice el Da Vinci Pro en una superficie estable y nivelada como una mesa sólida o una mesa de acuerdo con sus especificaciones de diseño previstos.
- Evite colocar el Da Vinci Pro en una mesa, carro o soporte. Se puede caer y provocar daños graves a la unidad o lesiones al usuario.
- Utilice el DaVinci Pro en ambientes interiores NO debe ser expuestos a temperaturas extremas o cambios bruscos de temperatura o humedad. No coloque el Da Vinci cerca de un radiador, calentador o zonas expuestas a largas horas de luz directa del sol.
- Por lo menos una vez por semana, limpio DaVinci Pro con un paño suave y seco o un paño de polvo electrostático. NO use limpiadores líquidos en sus superficies de plástico. Se recomiendan o requieren métodos adicionales de esterilización o de limpieza
- No utilice DaVinci Pro cerca de materiales o líquidos inflamables.

### **Precausiones de Seguridad Eléctrica Adicional**

- El cable de alimentación es un dispositivo de desconexión de los equipos eléctricos. La toma de corriente debe instalarse cerca del equipo y ser fácilmente accesible.
- Este producto está equipado con un enchufe de 3 hilos como una característica de seguridad. Este enchufe tiene una tercera patilla (tierra) y sólo puede ser conectado a una toma de corriente con conexión a tierra. Si es necesario, consulte a un electricista para sustituir la toma de corriente con una toma de corriente con conexión a tierra.
- No utilice el DaVinci Pro cerca o alrededor del agua. El DaVinci Pro no está diseñado para ofrecer protección por contactos con líquidos de ningún tipo.
- Utilice únicamente la fuente de alimentación que se suministra con el DaVinci Pro. El uso de fuentes de alimentación no autorizadas pueden causar graves daños a los componentes electrónicos del DaVinci Pro.
- El uso de cualquier otra fuente de alimentación no proporcionada por Enhanced Vision para DaVinci Pro anulará la garantía.
- Coloque siempre el cable de alimentación alejado de las áreas de tráfico para evitar el daño de la fuente de alimentación.
- Prevenir el riesgo de una descarga eléctrica, NO intente desmontar la unidad. Consulte a un Centro de reparación autorizado.
- Por favor, asegúrese que las conexiones coincidan con los que se muestran en la Figura 2 en la página 10 de este manual.

### **Medidas Adicionales de Precaución Mecánica**

Su DaVinci Pro cuenta con un brazo ajustable para la cámara. Ofrece una variedad de orientaciones

utilizables. Por favor, no intente cambiar o ajustar la posición del brazo de la cámara por la fuerza fuera de los rangos demostrados en la página 17. Puede causar daños en el dispositivo.

#### **El transporte del DaVinci Pro**

- Tenga cuidado si usted está reposicionando su DaVinci Pro por cortas distancias a través de un escritorio o mesa. Asegúrese de que no tire de ningún cable de alimentación o cables de conexión.
- Desconecte y asegure todos los cables de alimentación y de vídeo antes de mover la unidad.
- Lleve la unidad sólo por el asa empotrada en la parte posterior. **No lleve nunca el DaVinci Pro por el brazo de la cámara. (Ver Figura 1 Transporte Seguro Página 10).**

#### **El cuidado del** *DaVinci Pro*

- Apague siempre la alimentación pulsando el botón del encendido en la parte frontal del dispositivo durante cinco segundos cuando el DaVinci Pro no está en uso. (Por favor, evite tratar de cerrar el dispositivo mediante la eliminación espontánea del poder).
- Opcionalmente también puede colocar el dispositivo en el estado "Standby", que es un modo de ahorro de energía pulsando el botón de encendido por menos de 5 segundos.
- Asegúrese de que su DaVinci Pro está completamente apagado antes de limpiarlo.
- Limpie su DaVinci Pro con un paño suave y seco o un paño de polvo electrostático. NO use limpiadores líquidos en las superficies de plástico.
- El cristal protector que cubre la cámara se puede limpiar como sea necesario con el paño del objetivo suministrado con su de DaVinci Pro.

#### **La susceptibilidad a la interferencia:**

Puede haber degradación temporal de la imagen cuando el DaVinci Pro se somete a un fuerte campo de radiofrecuencias, descarga electrostática o ruido eléctrico transitorio. Una descarga electrostática (causados por la electricidad estática) puede hacer que la pantalla se ponga en blanco. Si esto sucede, desconecte la alimentación de CA de la toma eléctrica, espere 30 segundos, y conecte la alimentación de CA de nuevo.

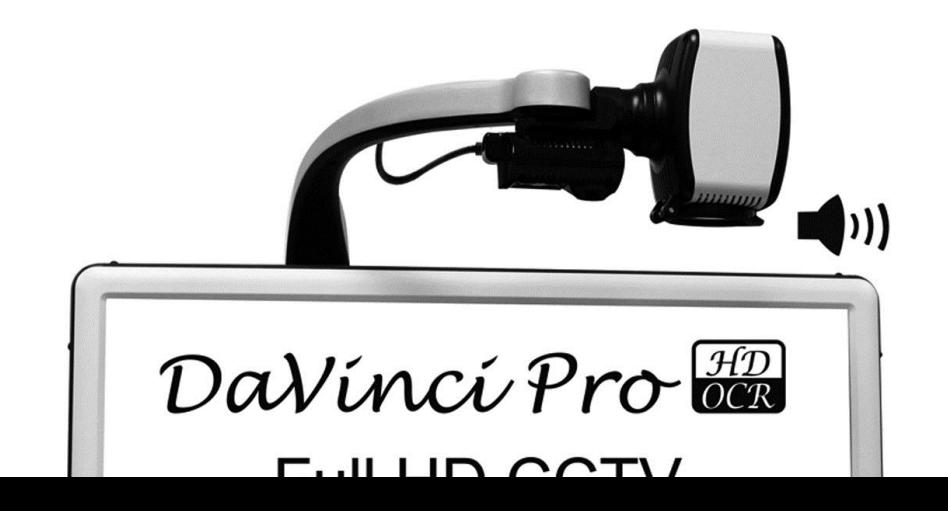

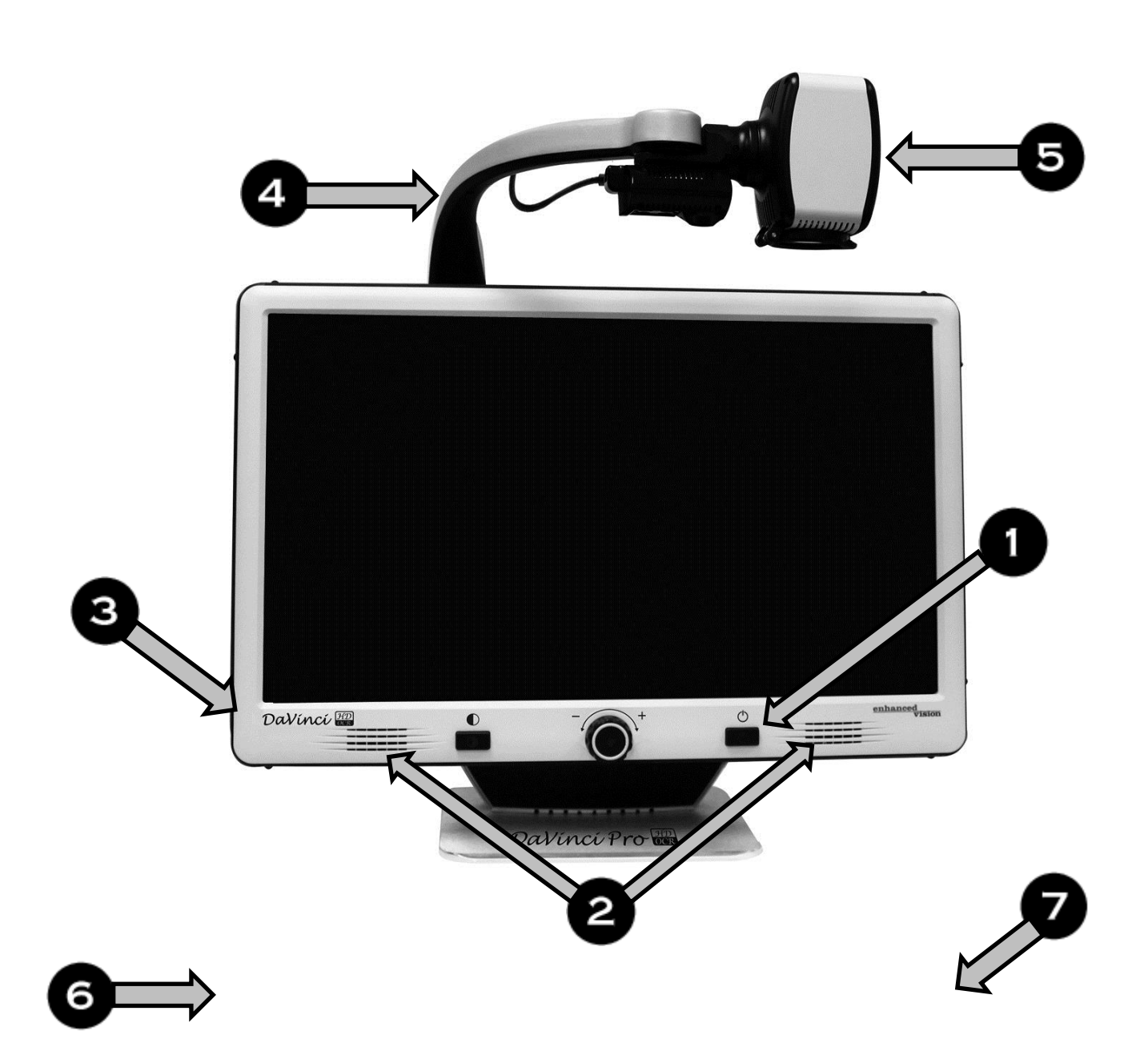

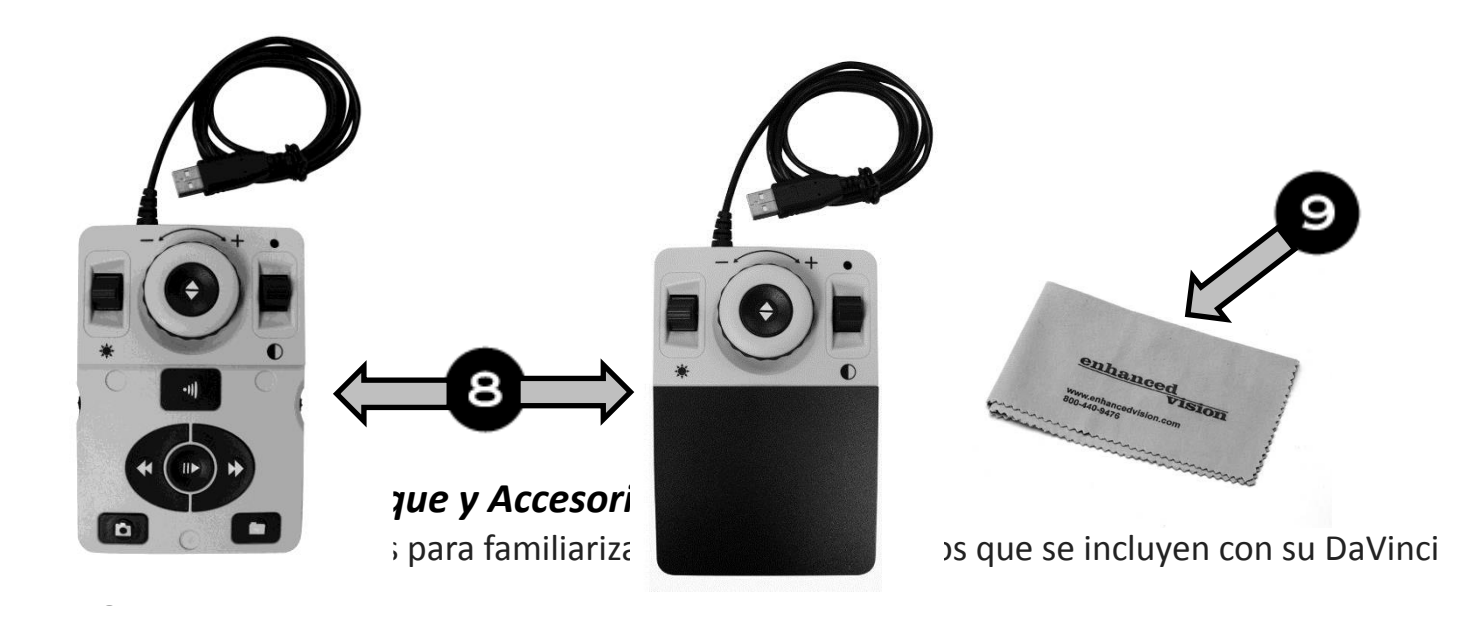

- 1. Botón de alimentación
- 2. Altavoz (x2)
- 3. Jack de 3.5mm para auriculares
- 4. Brazo de la Cámara
- 5. Botón LED de la Cámara en el Brazo
- 6. Alimentación del DaVinci Pro 19V

7. Cable de Alimentación del DaVinci Pro (el **estilo del cable de alimentación puede variar dependiendo del país**)

#### **Accesorios incluidos:**

8. Consola de Control y la cubierta de la consola: Esto le permite controlar las funciones del DaVinci Pro. Puede ser utilizado con configuraciones con la cubierta puesta o sin la cubierta. \* Debe estar conectado para usar el DaVinci Pro y tener acceso a los elementos del menú para OCR / Texto-a-Voz.

#### 9. Paño limpia lentes: permite la limpieza de la pantalla LCD o lentes

#### **Accesorios Opcionales:**

**Auriculares:** En el lado izquierdo del DaVinci Pro, hay una toma de entrada de 3,5 mm disponible para el uso de auriculares estándar.

**Micrófono (sin foto):** Utilice esta opción para realizar una grabación personalizada al guardar archivos

**Nota: El sonido de los altavoces del DaVinci Pro no estará disponible mientras el conector de auriculares está en uso.**

## **Configuración del DaVinci Pro**

1. Busque un lugar estable y nivelado, como una mesa o un escritorio, donde usted se sienta cómodo usando su DaVinci Pro. Lleve su DaVinci Pro por el asa empotrada en la parte trasera de la unidad para un agarre seguro. NO levante el DaVinci Pro por el brazo de la cámara. Coloque la unidad suavemente sobre la mesa o escritorio (ver Figura 1 Transporte Seguro).

2. Conecte el cable de la Consola de Control a cualquiera de los dos puertos USB en la parte posterior de su DaVinci Pro, (Figura 4).

3. Conecte el cable de alimentación a la fuente de alimentación (Ver Figura 2). Conecte el cable de alimentación a una toma eléctrica disponible (Ver Figura 3). Conecte el otro extremo de la fuente de alimentación del DaVinci Pro donde se etiqueta "19VDC" (Figura 4). Para ofrecer una protección adicional durante una tormenta eléctrica, un estabilizador de tensión también se puede utilizar y se recomienda.

4. Para encender el DaVinci Pro, presione el botón de encendido una vez. Un logo del DaVinci Pro deberá aparecer seguido de un mensaje que indica que el dispositivo se está iniciando con un

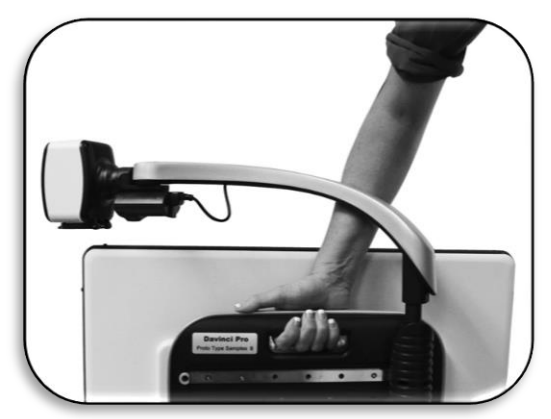

*Figura 1 Transporte seguro*

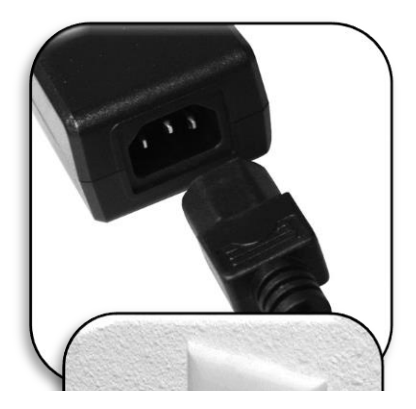

*Figura 2 Fuente de Alimentación*

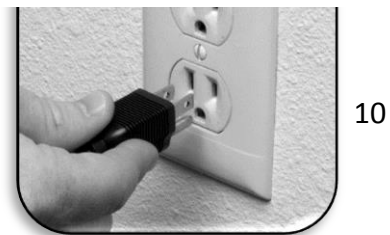

sonido de arranque. Posteriormente una imagen debería aparecer en su pantalla y entrar en "Vista en vivo de la CCTV ".

5. **IMPORTANTE: Para maximizar la vida de su DaVinci Pro, apague siempre su DaVinci Pro completamente antes de quitar el cable de la corriente de la pared. Pulse el botón de encendido y manténgalo pulsado durante 5 segundos para iniciar la secuencia de apagado. Este proceso toma 10 segundos adicionales cuando los indicadores de estado LED también se apagan.**

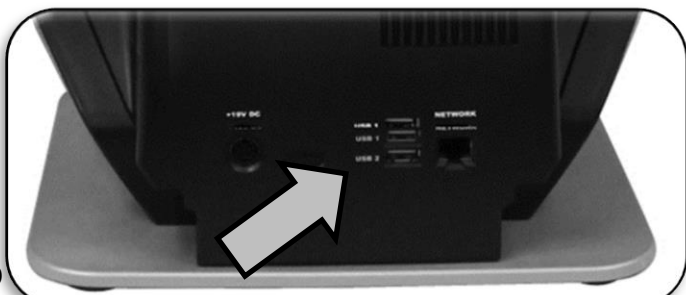

*Figura 3 Conectar a una toma de corriente de pared*

#### **Usando**

DaVinci Pro es un producto Lupa-TV & OCP que puede funcionar con una variedad de modos. La unidad con*figura 4, Conecciones del panel trasero.* Ataje mecánico. La estructura de la cámara OCR y la Lupa-TV se puede mover o inclinar en función de su objetivo. Sea cual sea el modo que elija para su DaVinci Pro usted tendrá varias opciones de cómo personalizarla para que se ajuste a sus necesidades y preferencias únicas. Por favor, familiarizarse con estas opciones para descubrir qué ajustes son los adecuados para usted. Una vez que el dispositivo está conectado pulse el botón de encendido como se muestra en la página 8 en el artículo 1 del DaVinci Pro y sus Accesorios. Esto activará a su DaVinci Pro. La Figura 4, "Conexiones" en la página 10 muestra dónde conectar su consola de control de los puertos USB. Después de que su dispositivo está encendido y conectado estará listo para ser usado.

#### **Combinaciones de Botones**

A algunas características del DaVinci Pro se acceden a través de una combinación de botones en la consola de control. A través del manual del usuario se harán referencias a estas "combinaciones de botones '(por ejemplo: presionar la tecla "[Mode Up] y [Buscar/Entrar] "). Esto indica que los botones deben ser presionados juntos. Los botones de control, palancas, etc. se escriben entre los paréntesis cuadrados [ ].

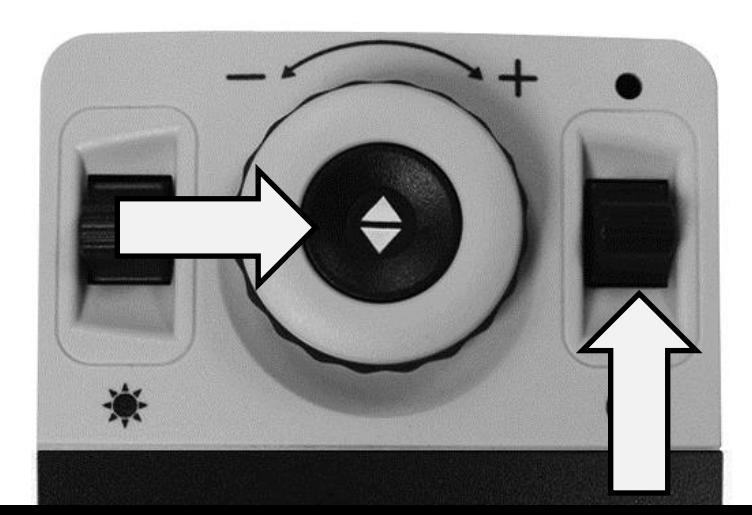

## **Consola de Control Básica de la Lupa-TV del DaVinci Pro**

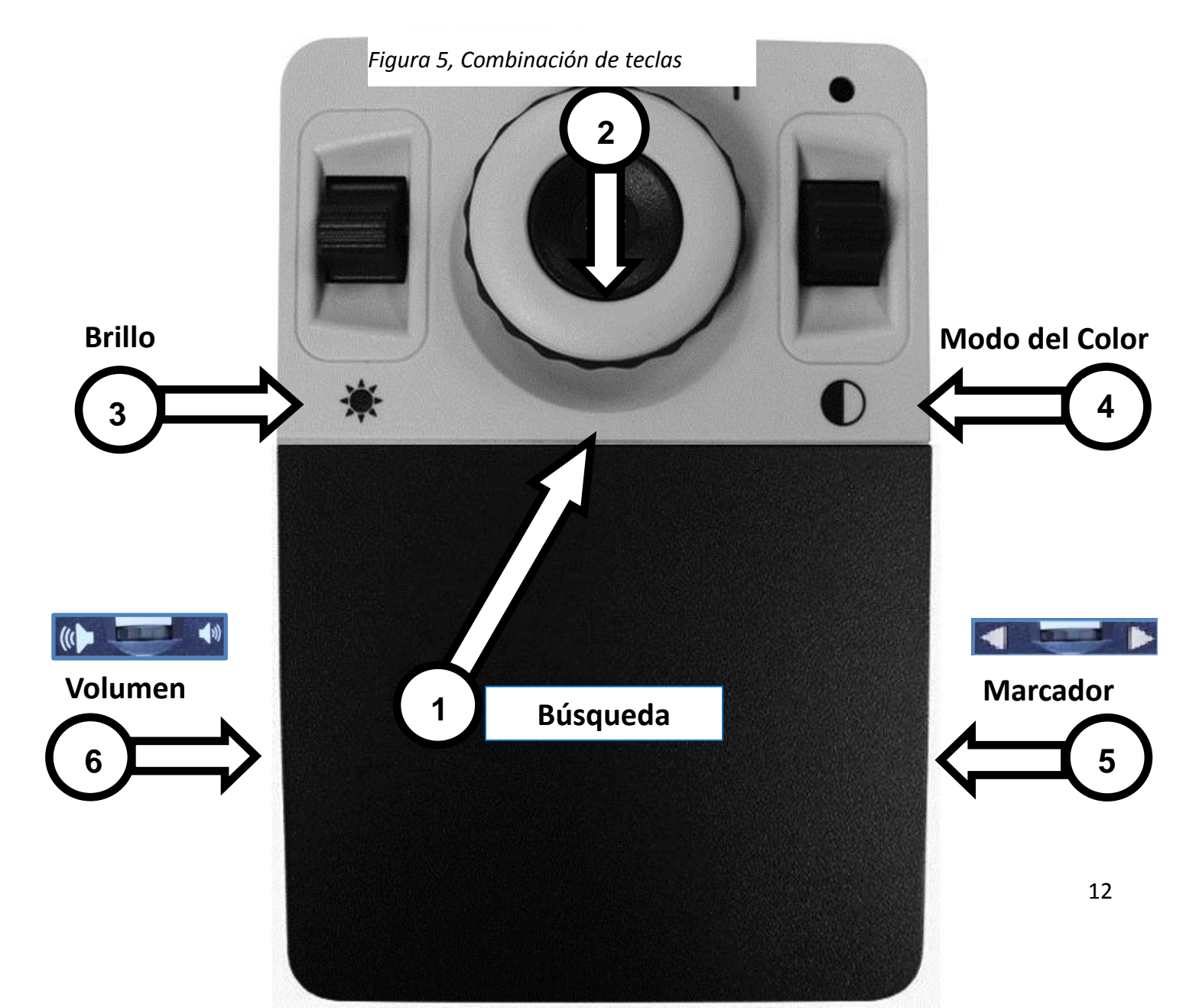

*Consulte la siguiente página para la Consola de Control y Mandos Básicos en Detalles.*

*1.* **Búsqueda –** Mantenga pulsado el botón "FIND" para activar la función "Buscar" que minimizará el nivel de ampliación.

Cuando suelte el botón, volverá a su nivel de ampliación anterior.

Se utiliza esta función para "Buscar" su objetivo fácilmente que a veces puede ser difícil en los niveles de mayor aumento.

- 2. **Rueda del Zoom –** Girar hacia la derecha / hacia la izquierda para aumentar / disminuir el nivel del zoom.
- 3. **Brillo –** Pulse arriba / abajo para aumentar / disminuir el brillo de la pantalla.
- 13 4. **Modo del Color –** Presione el Modo arriba / abajo para cambiar entre los modos de visualización de color diferentes.
- 5. **Marcador –** Cuando la Lupa-TV está en el Modo de

## **Consola de Control Avanzado del DaVinci Pro**

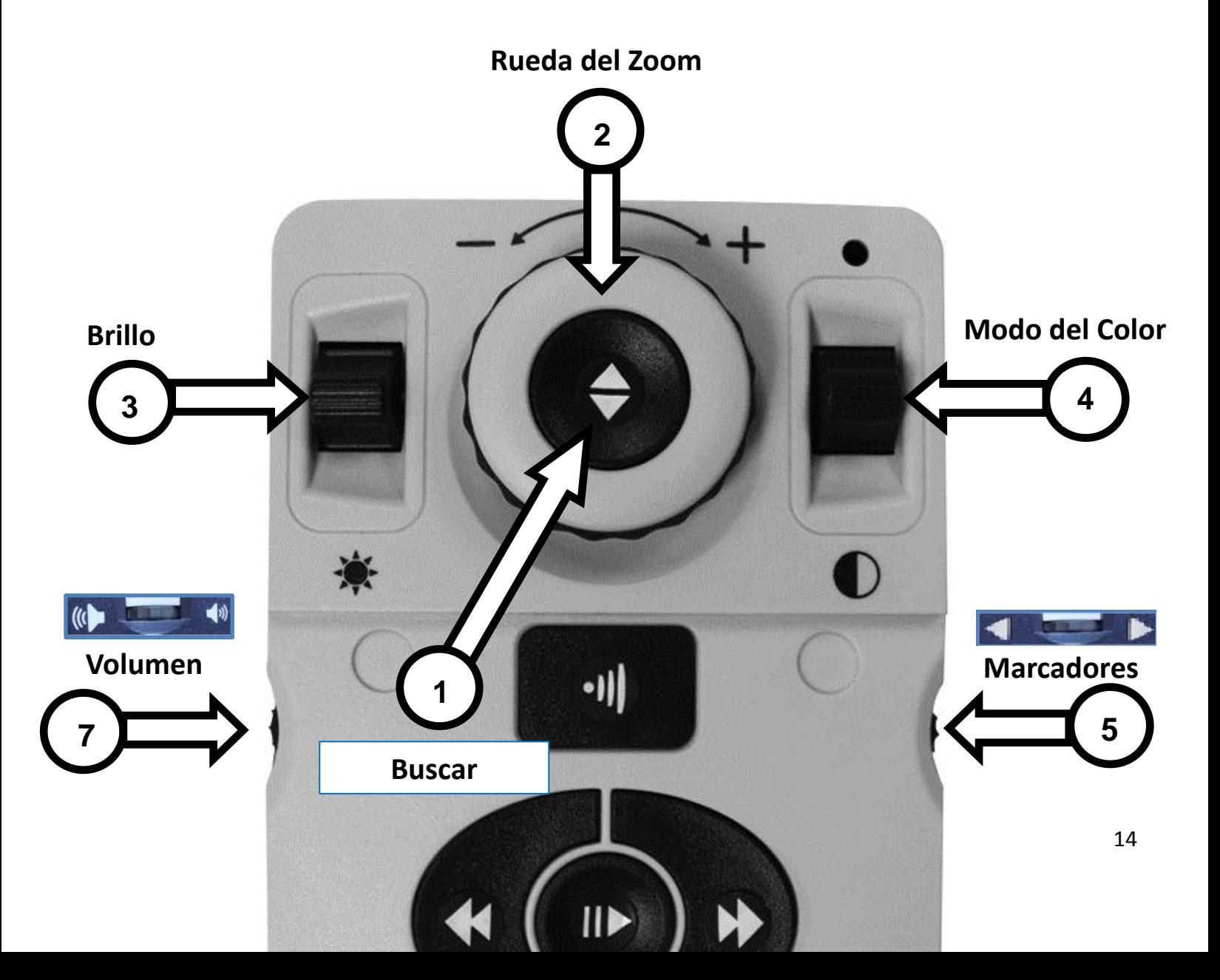

## **BOTONES DE LA CONSOLA DE CONTROL DE MANDO AVANZADOS**

*Consulte la siguiente Página para la Consola de Control y Mandos avanzados en Detalles.*

1. **Búsqueda –** Mantenga pulsado el botón "FIND" para activar la función "Buscar" que minimizará el nivel de ampliación. Cuando suelte el botón, volverá a su nivel de ampliación anterior. Se utiliza esta función para "Buscar" su objetivo fácilmente

que a veces puede ser difícil en los niveles de mayor aumento*.*

- 2. **Rueda del Zoom –** Girar hacia la derecha / hacia la izquierda para aumentar / disminuir el nivel del zoom.
- 3. **Brillo –** Pulse arriba / abajo para aumentar / disminuir el brillo de la pantalla.
- 4. **Modo del Color –** Presione el Modo arriba / abajo para cambiar entre los modos de visualización de color diferentes.
- en directo desplace la rueda hacia arriba o hacia abajo para <sup>15</sup> 5. **Marcadores –** Cuando la Lupa-TV está en el Modo de imagen activar los Marcadores de líneas de referencias o las ventanas (Si está habilitado en los menús).

## **DaVinci, Modos e Información General**

### **Modos del DaVinci**

Davinci Pro tiene dos "Modos" de operación principales que pueden ser cambiados / conmutados, pulsando el botón de CCTV / OCR en el Panel frontal Centro como se muestra a continuación.

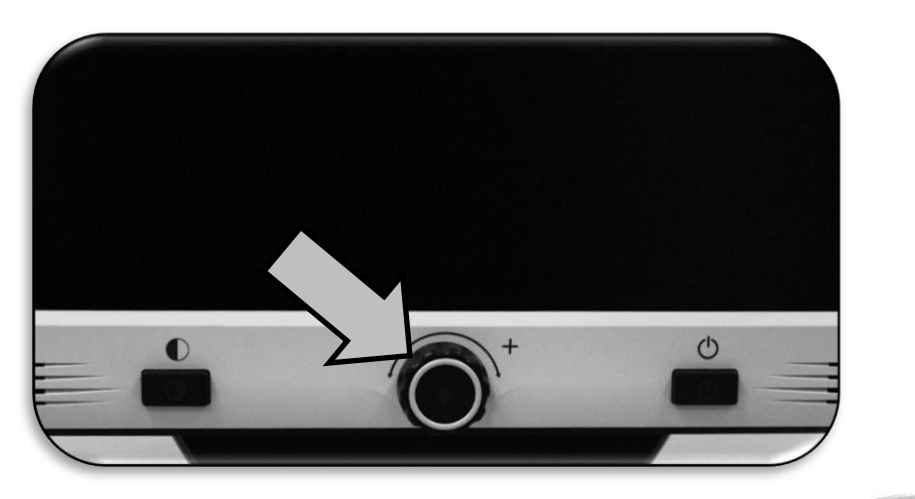

*Figura 6, Conmutación CCTV/OCR*

## **Modos de CCTV**

El modo de Lupa-TV es el modo predeterminado que se mostrará inmediatamente después de encender el dispositivo. Esta es una imagen en vivo de alta calidad

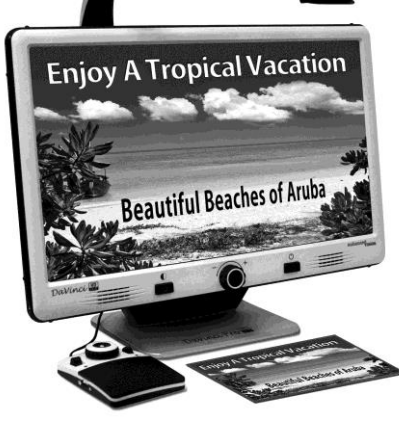

que está diseñado para la visualización en tiempo real de 1080p de alta definición.

### **Modo del OCR**

El modo de OCR está diseñado para ayudar en la lectura de documentos de forma automática mediante el escaneo de documentos para OCR (reconocimiento óptico de caracteres) y luego volver a leer estos documentos con el motor TTS de Alta Calidad (Texto a Voz).

## **Usando el DaVinci Pro en Modo de Lupa-TV**

La cámara del DaVinci Pro está conectada a un brazo específicamente diseñado que permite a la cámara deslizarse de izquierda a derecha o pivotar en múltiples direcciones. Cuando el dispositivo está en modo de Lupa-TV podrá ser operado simplemente moviendo el brazo o la cámara, apuntando a su objetivo. La imagen será entonces visible en la pantalla LCD.

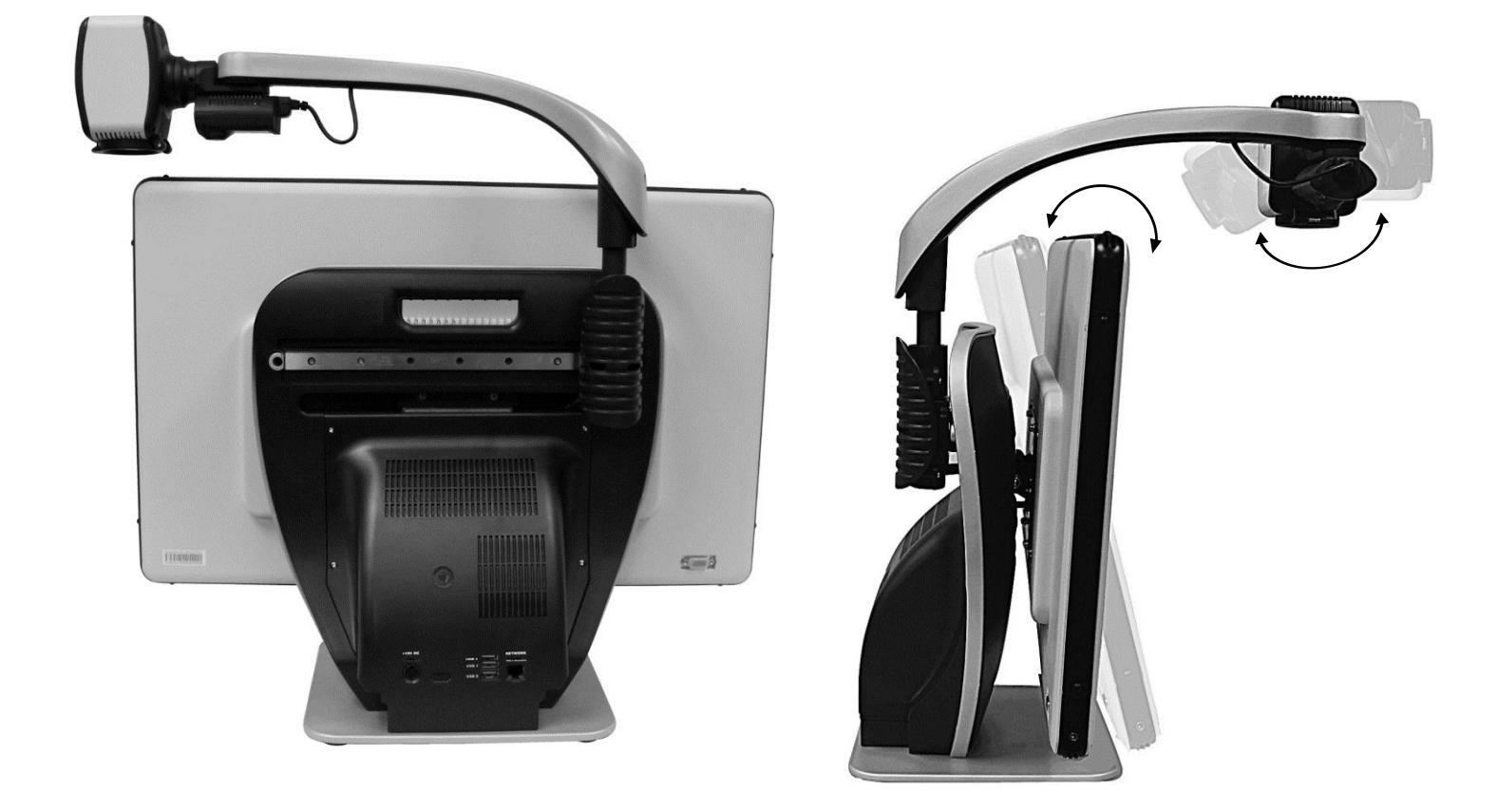

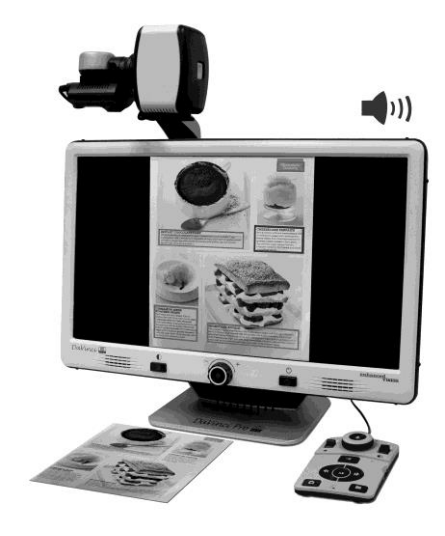

#### *Figura 7, Rango de Movimiento*

La LCD del DaVinci Pro está montada en un soporte que permite al usuario inclinar la pantalla para ajustar a la mejor posición de visión. Elija un ángulo o posición que sea más cómoda para su uso personal.

### **Modo de Escritorio**

La cámara se puede ajustar para la lectura, la escritura y disfrutar de la artesanía u otras aficiones. Esto lo hace ideal para el uso en el aula. Cuando la cámara se gira hacia abajo, "Escritorio" se verá en pantalla. DaVinci Pro puede deslizarse libremente, de izquierda o derecha, a lo largo del mecanismo de soporte especialmente diseñado. Lo mejor es cerrar el objetivo de primer plano cuando los objetos se colocan de 30,4 cm – 48 cm de distancia de la cámara para una mayor claridad de visión óptima.

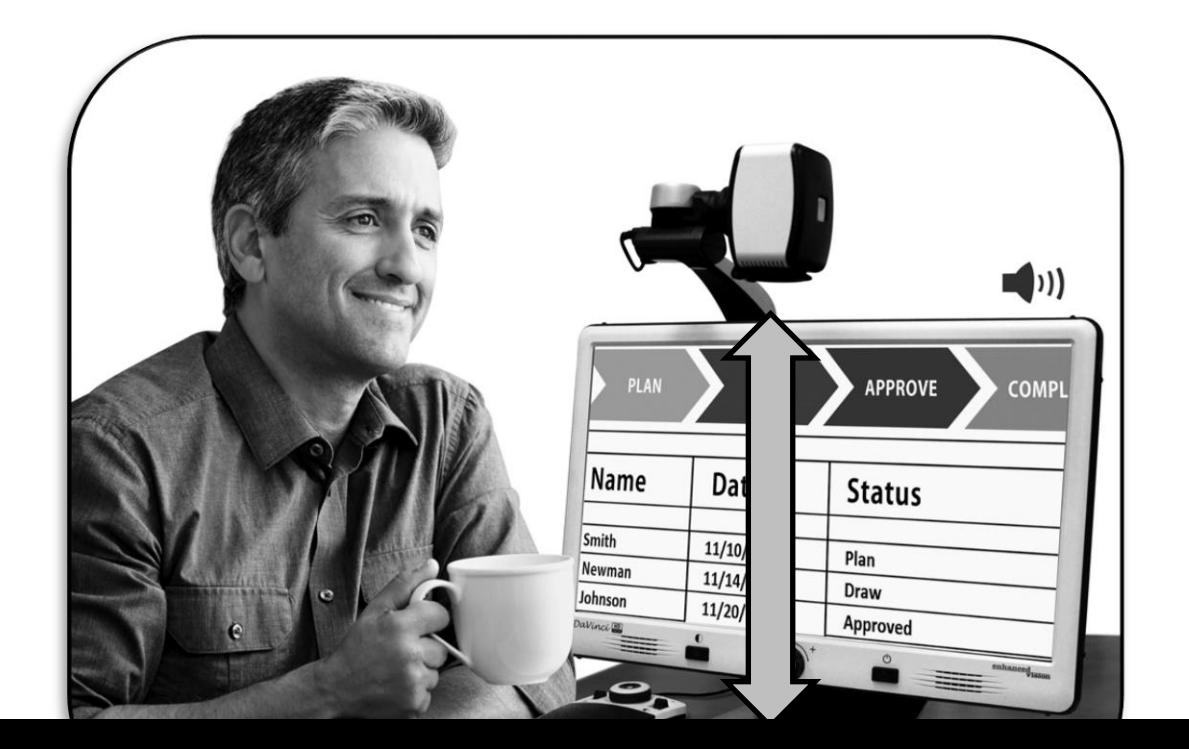

## *30,4 cm – 48 cm (Recomendados)*

### **Modo de Visualización a Distancia**

La cámara puede girar y enfocada hacia adelante para capturar personas, objetos y paisajes. "Lejos" se anunciará en pantalla al cambiar a este ángulo de visión. Asegúrese de abrir el primer plano de la lente de distancia de visualización (Figura 8, Apertura del Primer plano de la lente).

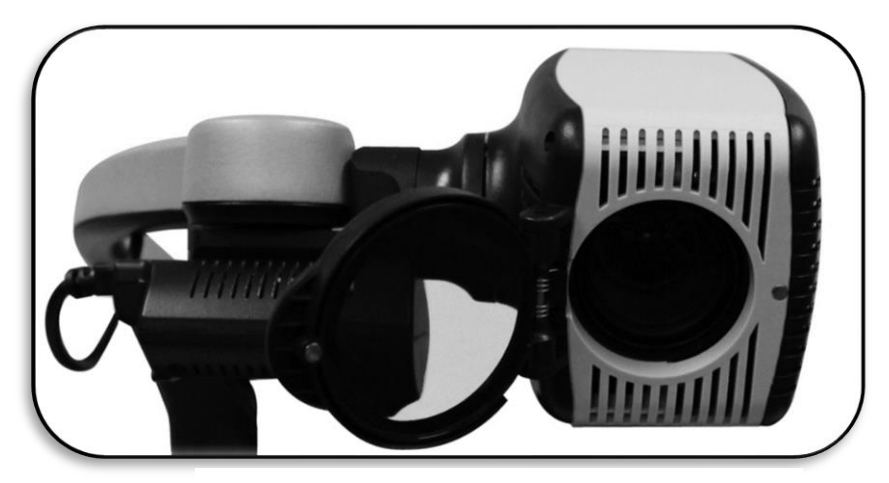

*Figura 8, Apertura del Primer plano de la lente*

Este modo distancia permite la ampliación de los objetos cuando se ven a la distancia. En este modo, aunque la cámara puede ver los objetos a una distancia infinita, la distancia recomendada de cámara al objeto distante es de aproximadamente 1,5 a 9,0 metros. Recuerde abrir la lente para alcanzar el máximo beneficio de aumento.

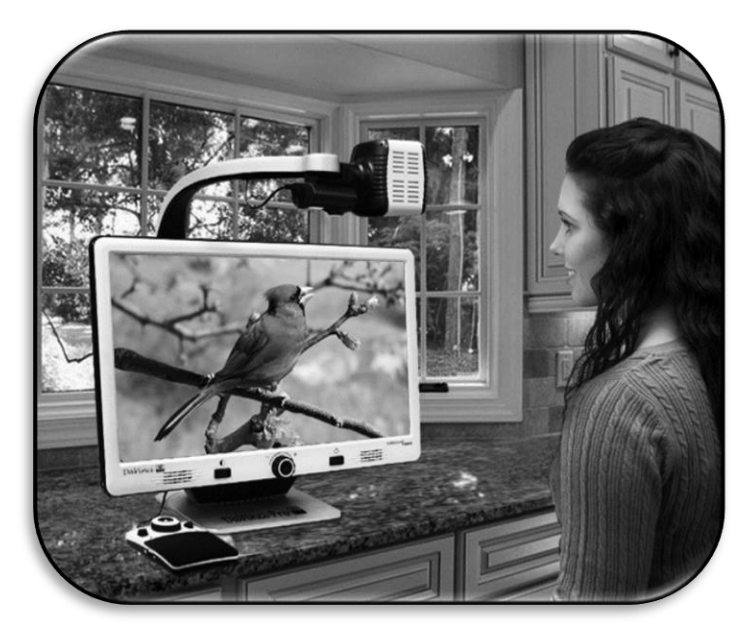

**Modo de Visualización Espejo** *Figura 9, Distancia de Visión*

La cámara se puede girar hacia atrás para ofrecerle el equivalente a un espejo de cuerpo entero. "Espejo" es anunciado por el dispositivo en pantalla cuando se cambia la orientación. En esta posición, puede utilizar el DaVinci Pro para ayudarle con el maquillaje, afeitarse o realizar otras higienes personales. Para mayor claridad, utilice el primer plano de la lente y posicionarse entre 19 – 56 cm de distancia de la cámara.

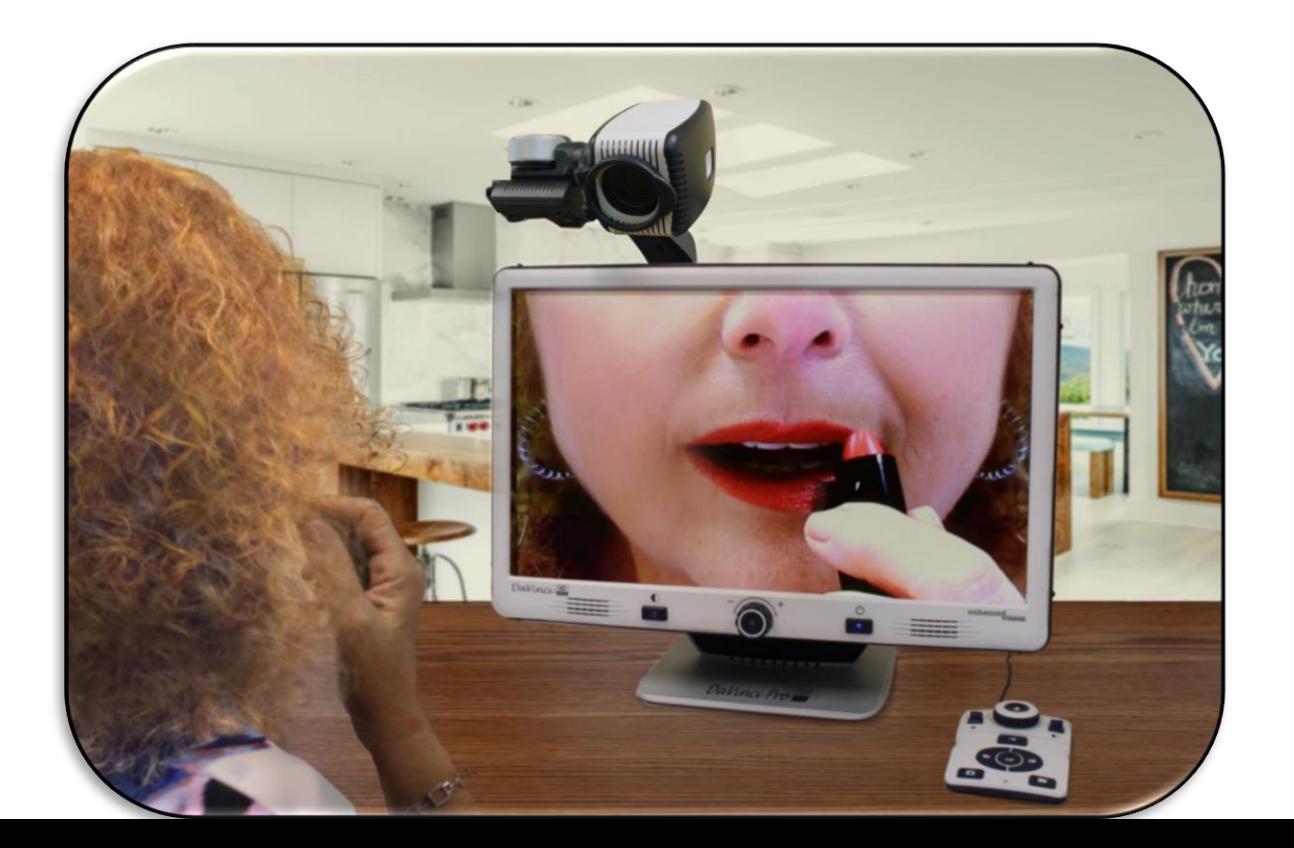

## **Ajuste de la Magnificación**

El DaVinci Pro ofrece una amplia gama de capacidades de ampliación. Con estas instrucciones se podrán ser utilizados con los Controles del Panel Frontal del Pro DaVinci o con la Consola de Control.

Para ajustar la ampliación gire la rueda de zoom situado en la consola de control, o el panel frontal, hasta llegar a la ampliación deseada. Al girar la rueda hacia la derecha aumentará la ampliación, y girando la rueda hacia la izquierda disminuirá la ampliación.

El nivel del zoom aparecerá en la esquina superior izquierda de la pantalla cuando usted está aumentando o disminuyendo el aumento (en modo de escritorio solamente). Un indicador se reproducirá composador de cuando el usuario está en la ampliación **19 - Jo Cifi (Necorriendado)** máxima o ampliación mínima. El límite superior de la ampliación se puede ampliar con el ajuste " Zoom Extendido " ubicado en la Configuración del producto Menú. *19 – 56 cm (Recomendado)*

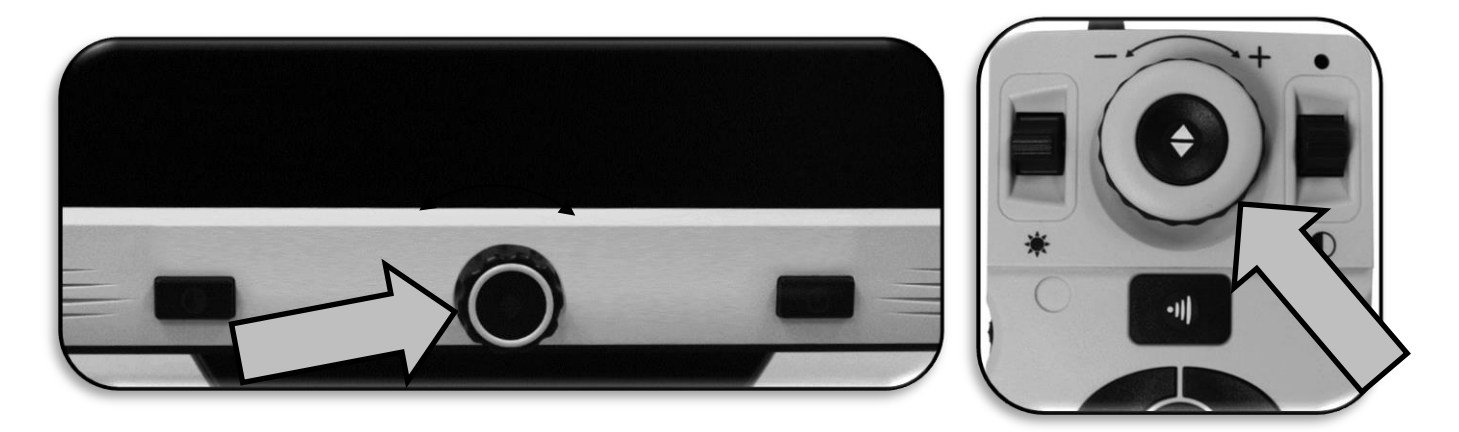

*Figura 10, Rueda del Zoom en el Panel Frontal y Consola de Control* 

### **NOTA: La extensión de la ampliación depende de la distancia de la cámara al objeto.**

**Cambi o del** 

## **Modo de Visualización**

El DaVinci Pro fue diseñado para proporcionar una visualización óptima para las personas con ciertas condiciones visuales, ofreciendo una gama de opciones tanto en los colores de texto y fondo. Pulse el botón [Modo] situado en el panel frontal, o el [Modo hacia arriba/abajo] en la consola de control, para desplazarse entre Total Color, Blanco y Negro, Positiva Mejorado, Negativo Mejorado y hasta 5 modos de selecciones de su color favorito. Los 5 modos de selección preferidos pueden ser modificados por cualquiera de las 28 opciones de color selectos de los modos de color preferidos tal y como se menciona en la página 40.

#### **Ajuste los Modos de Visualización**

Usted puede elegir un modo de visualización pulsando el botón [Modo] en el panel frontal, o [Modo arriba/abajo] en la Consola de Control.

Cada pulsación le permite desplazarse a través de todos los modos de visualización seleccionados.

## **Modos de Visualización**

#### **Imagen a Todo Color**

Este modo proporciona una representación real del color de la imagen que se amplía.

#### **Imagen en Blanco y Negro Predeterminada de Fabrica**

Este modo ofrece una representación en blanco y negro de la imagen magnificada.

#### **Imagen Positiva Predeterminada de Fábrica**

Este modo ofrece un fondo blanco con el texto en negro. Aumenta el contraste para ofrecer imágenes de texto nítidas para la lectura.

#### **Imagen Negativa Predeterminada de Fábrica**

Este modo ofrece un fondo negro con el texto en blanco. Aumenta el contraste para ofrecer imágenes de texto nítidas para la lectura.

#### **Color Predeterminado de Fábrica 1**

Este modo Predeterminado de fábrica proporciona un fondo negro con el texto verde. Esta es una de las combinaciones de colores más comúnmente utilizados. Para cambiar este modo a cualquiera de los 28 disponibles, por favor revise la página 40 bajo Modos de Color Preferidos.

## **¡Imágenes de Textos Nítidos y Claros!**

## **¡Imágenes de Textos Nítidos y Claros!**

#### **Color Predeterminado de Fábrica 2**

Modo Predeterminado de fábrica con un fondo negro y texto amarillo. Para cambiar este modo a cualquiera de los 28 disponibles, por favor revise la página 40 bajo Modos de Color Preferidos.

#### **Color Predeterminado de Fábrica 3**

Modo Predeterminado de fábrica con un fondo amarillo con texto azul. Para cambiar este modo a cualquiera de los 28 disponibles, por favor revise la página 40 bajo Modos de Color Preferidos.

#### **Color Definido de Usuario 4**

Modo Predeterminado de fábrica se desactiva. Ver la página 40 para activar este Modo de Color.

#### **Color Definido de Usuario 5**

Modo Predeterminado de fábrica se desactiva. Revise la Página 40 para activar este Modo de Color.

#### **Habilitación de los Marcadores de Línea y Ventanas (En Modo CCTV SOLAMENTE)**

- 1. Los Marcadores de Líneas y Ventanas pueden ser activadas o desactivadas para su uso en el modo de Lupa-TV.
- 2. Cuando el Marcador particular de Línea y Ventana está habilitado aparecerá al navegar a través de las opciones que se mencionan en la siguiente sección del ciclo de Marcadores de la línea y de la ventana.
- 3. Pulse los botones "[Modo] y [CCTV/Conmutación OCR]" situados en el Panel Frontal, o "[Modo Arriba] y [Buscar/Enter]" en la Consola de Control, para entrar en el Menú. A continuación, seleccione la Configuración de usuario >> Pantalla.
- 4. Deberá ver dos opciones " Marcadores de Línea" y " Marcador de Ventana" Seleccione la opción que desea cambiar con [Buscar/Enter].
- 5. Dos opciones deberán ser visibles bajo este Sub-Menú Horizontal y Vertical.
- 6. Un Cuadrado Negro indica que la función está activada en el ciclo de rotación y un cuadrado blanco indicará que la función está desactivada y no aparecerá en el ciclo de rotación.
- 7. Usted puede activar o desactivar todos los marcadores de línea y de ventana disponibles en función de sus preferencias.

#### **Ciclo de Marcadores entre Líneas y Ventanas:**

La rotación de la [Rueda de Marcadores] en el lado derecho de la Consola de Control permitirá alternar entre las

opciones de marcador que depende de la configuración del usuario.

Si usted no ve la Configuración del Marcador o Ventana que le gustaría probar, podrá activarlo en el menú de usuario mencionado en más detalle en la página 40.

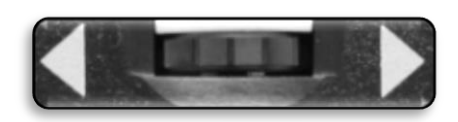

*Figura 11 Rueda del Marcador*

### **Ajuste del Marcador de Línea y la posición de la Ventana**

Para ajustar la posición del marcador (Si los marcadores que ya están habilitados, por favor omita los pasos 1 y 2):

- 1. Pulse el botón "[Buscar / Entrar] y [Modo]" en la Consola de Control, para entrar en el menú.
- 2. Entre en el menú >> Configuración de usuario >> y asegurarse de que sus "Configuración de Marcadores" favoritos están seleccionados. Pulse el botón [Buscar/ Entrar] del Panel Frontal del DaVinci Pro o de la Consola de Control, para seleccionar las opciones.
- 3. Regresar al Modo de Lupa-TV en vivo y utilizar la rueda de desplazamiento en el lado derecho de la consola para seleccionar el marcador deseado.
- 4. Pulse la rueda a la derecha de la consola y al mismo tiempo pulse la palanca del brillo hacia arriba/abajo para ajustar la posición de la Línea/Ventana. (Acceso directo aparece más abajo)

## Consola de Control de Acceso Directo para ajustar la posición del Marcador/Ventana:

Pulsar y mantener la "[Rueda del Marcador] y presionar [Brillo Arriba/Abajo]"

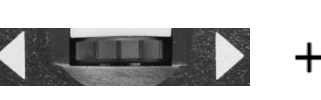

*(Borde Derecho de la Consola)*

### **Para ajustar el tamaño entre los marcadores de Línea o el tamaño de la Ventana:**

Para ajustar el tamaño del Marcador (si los marcadores ya están habilitado, omita los pasos 1 y  $2)$ :

- 1. Pulse el botón "[Buscar/Entrar] y [Modo]" en la Consola de Control, para entrar en el menú.
- 2. Entre en el menú >> Configuración de usuario >> y asegurarse de que sus "Configuraciones de Marcadores" deseados están seleccionados. Pulse el botón [Buscar/Entrar] del panel frontal del DaVinci Pro, o en la Consola de Control, para seleccionar las opciones.
- 3. Regrese al modo Lupa-TV en vivo y utilice la rueda de desplazamiento en el lado derecho de la consola para seleccionar el marcador deseado.
- 4. Pulse la rueda a la derecha de la consola y al mismo tiempo gire la rueda del Zoom hacia la derecha/izquierda para ajustar el tamaño de la Línea/Ventana. (Acceso directo aparece más abajo).

## Consola de Control de accesso directo para Ajustar el tamaño del Marcador/Ventana:

Pulsar y mantener la "[Rueda del Marcador] y rotar la Rueda del Zoom [Izquierda/Derecha]"

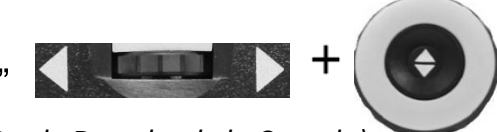

*(Borde Derecho de la Consola)*

## **Ajuste del Volumen**

- 1. En la consola de control puede girar la [Rueda del Volumen] (borde izquierdo de la Consola) para aumentar o disminuir el volumen durante la lectura del OCR.
- 2. Opcionalmente se puede ajustar por el Sub Menú del audio en el Menú de Sistema.

## **Ajuste del Brillo**

- 1. El brillo se puede ajustar en el modo de Lupa-TV o el modo OCR pulsando el interruptor del Brillo en la consola de control.
- 2. Opcionalmente también se puede ajustar en el Sub-menú en el Menú del Sistema.

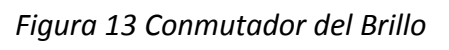

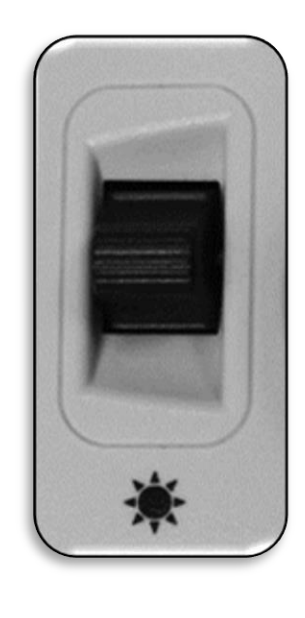

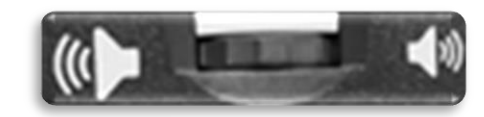

*Figura 12 Rueda del Volumen*

## **Conmutador VGA**

En la parte posterior de la Pantalla del DaVinci Pro hay un puerto VGA que permite que una señal de ordenador se pueda conectar a la pantalla del DaVinci Pro. Este puerto hace que sea posible utilizar la pantalla del DaVinci Pro como un monitor de ordenador para ahorrar espacio en el escritorio.

- 1. Para alternar de la imagen de la cámara a la imagen de la computadora, asegúrese de que el ordenador está conectado al DaVinci Pro en el lugar indicado en la Figura 14 Puerto VGA, a continuación, pulse los botones "[Pausa/Escuchar] y [Buscar/Entrar]" en el control Consola.
- 2. Para retornar de la imagen de la computadora de a la imagen de la cámara, vuelva a pulsar el botón [Buscar/Entrar] y [Pausa/ Play] en la consola de control.
- 3. Al usar la pantalla del DaVinci Pro como un monitor de ordenador, los controles de la cámara (como el Zoom, Modo, y Marcadores), no van a funcionar para la imagen de la computadora.

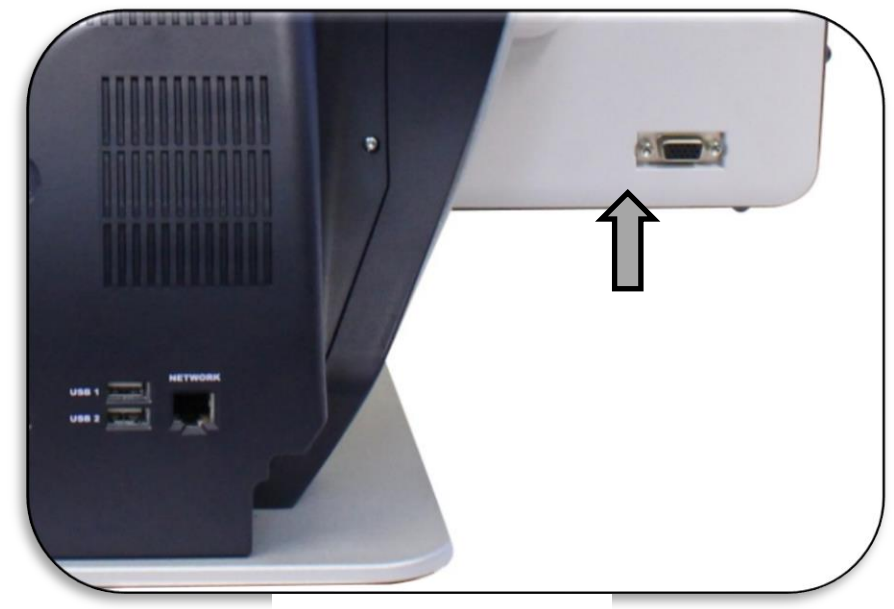

*Figura 14 Puerto VGA*

4. Al usar la pantalla del DaVinci Pro como monitor de computadora, es similar a la conexión de un monitor de una computadora típica de su ordenador, o la conexión de una pantalla secundaria para su computadora portátil. Consultar el manual del usuario de la computadora o portátil sobre cómo conectar una pantalla. La LCD del DaVinci Pro soporta resoluciones de hasta 1920 x 1080.

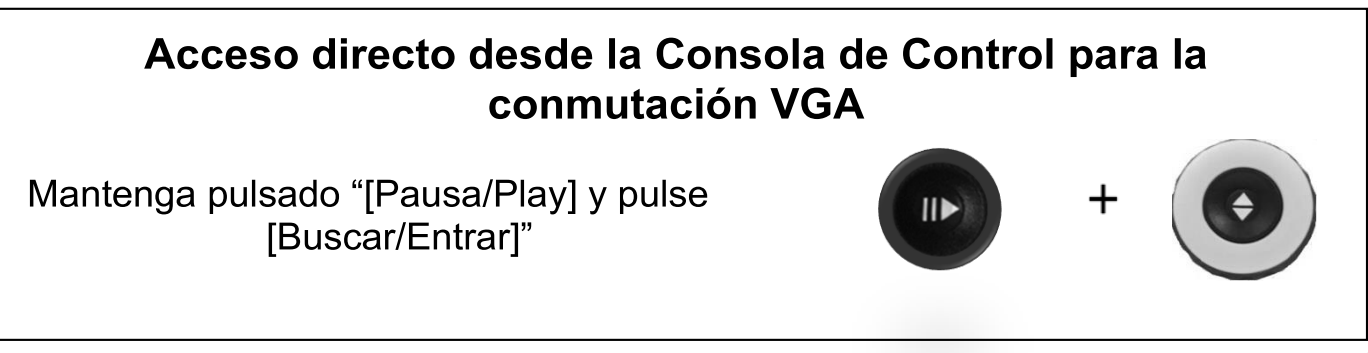

#### **Introducción de la Consola de Control**

La consola de control y la cubierta de la consola incluida, son necesarias al utilizar el DaVinci Pro (ambos de los cuales se muestran en la página 7). El familiarizarse con la consola, será muy útil porque cómo se configura la consola, afectará su experiencia de usuario. Siga leyendo para saber más.

#### **DaVinci Pro Controles Dinámicos**

La consola de control del DaVinci Pro tiene un diseño inteligente que permite personalizar las características de la exigencia y así cambiar entre dos tipos de control que hemos definido como "básico" y "Avanzado". Estos dos métodos de control se cambian mediante el uso de la cubierta de la Consola de Control puesta o retirada. El DaVinci Pro detectará el cambio y se dará cuenta de la accesibilidad de ciertos botones y funciones para su DaVinci Pro también cambiará cuando la cubierta está Activada o si la cubierta está Desactivada. Esto le permite cambiar rápida y fácilmente entre un esquema de control básico para la facilidad de uso y el Sistema de Control Avanzado, que tiene una amplia gama de características. También deberá notar que las funciones de ciertas teclas se cambiarán dependiendo de qué esquema está utilizando. Para los usuarios principiantes se recomienda inicialmente comenzando con el esquema de control simplificado y luego a medida que se sienta más cómodo, use el control avanzado y funciones avanzadas.

Extracción de la Cubierta de la Consola de Control:

Mientras está en el modo básico puede quitar la cubierta del control en cualquier momento, esto permite activar las características avanzadas y controles.

La colocación de la cubierta del control: Si usted está usando los Controles avanzados y desea regresar al básico, coloque la cubierta sobre la Consola y esta volverá a la vista previa dinámica con el esquema de control básico.

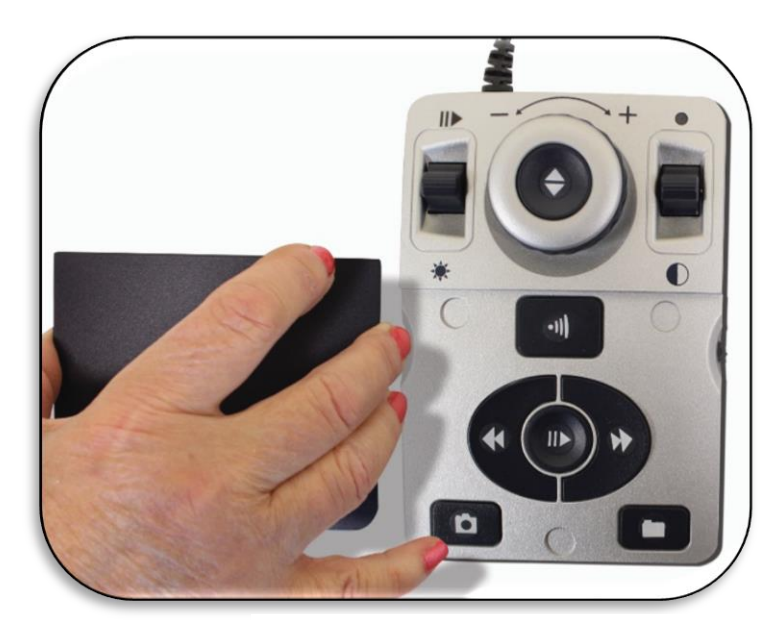

*Figura 15 Cubierta de la Consola*

#### **Controles Básicos**

Una de las grandes características del DaVinci Pro es la capacidad de hacer del producto fácil de usar. Esto se logra mediante la colocación de la cubierta de la consola sobre el DaVinci Pro (demostrado en el "Controles básicos Activados" figura que se muestra a la derecha). La configuración del botón OCR cambia a un formato más básico que todavía le proporciona todas las características esenciales que usted necesita para comenzar un análisis de documentos. Si usted está entusiasmado para empezar a leer de inmediato, simplemente coloque la cubierta del control sobre la Consola del DaVinci Pro y pulse el botón en el centro de la rueda del zoom para iniciar y púlselo de nuevo para salir. Un resumen más completo de esta configuración se muestra en las páginas 12-13 de este manual del usuario.

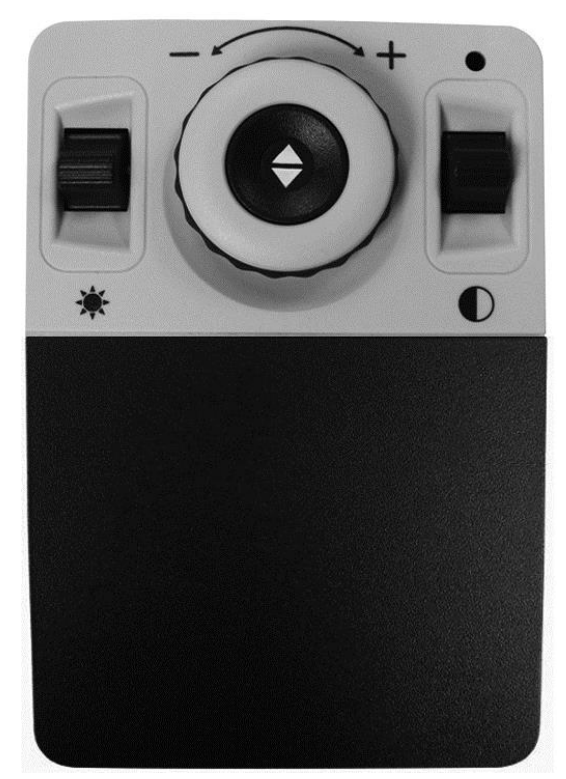

\* Algunas opciones configurables y Avanzadas no están disponibles mientras se utiliza el esquema de control simplificado.

#### **Controles Avanzados**

El DaVinci Pro tiene mucho para ofrecer cuando se trata de la personalización que se cubre en el resto de este manual. Si ha utilizado la configuración de la consola de controles básicos y se siente cómodo con estos, usted puede comenzar a probar algunas de las características avanzadas que están disponibles.

Si usted ve una característica que le gustaría usar, retire la cubierta de la consola de control (ver figura "Controles avanzados habilitados"). Esto permite las características tales como almacenar, Zona de identificadores, Navegación de línea, y mucho más. Para obtener más información sobre estas funciones consulte a sus respectivas páginas y cómo se utilizan. Para obtener más información acerca funciones avanzadas de la consola, por favor consulte las páginas 14-15.

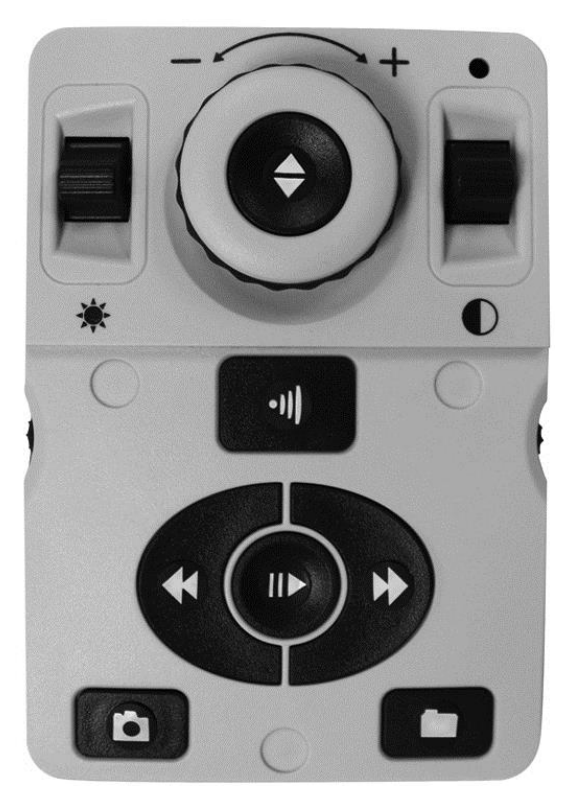

## **DaVinci Pro Control Básico del OCR de la Consola**

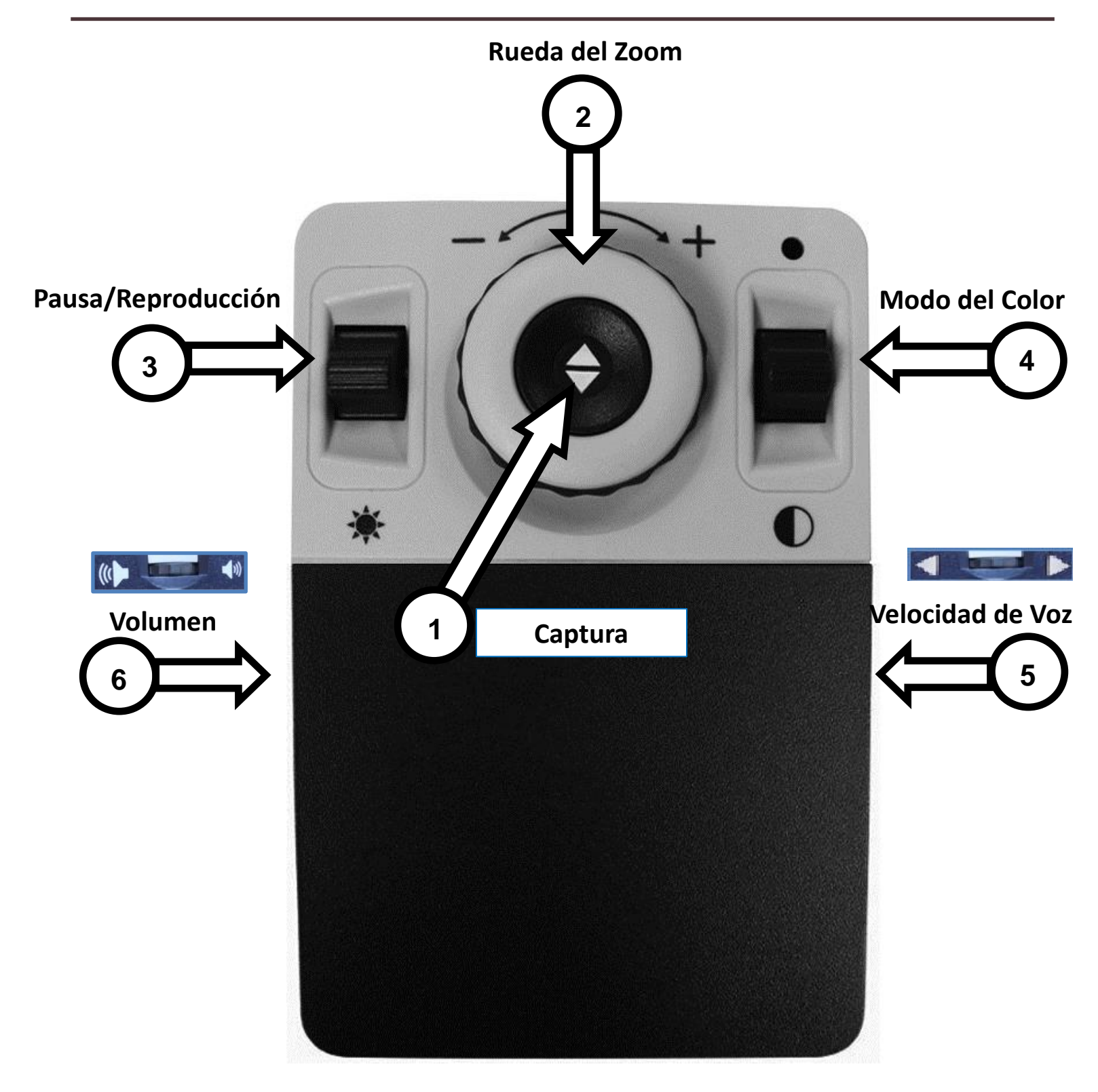

*Consulte la página siguiente para los Controles básicos de la consola en detalle*

## **CONTROLES DEFINIDOS Y BASICOS OCR DE LA CONSOLA DE CONTROL**

- *1.* **Captura –** En el modo OCR pulse este botón para capturar una imagen de reconocimiento óptico de caracteres (OCR). El Dispositivo comenzará a leer de nuevo para usted. Pulse de nuevo para volver al modo de OCR.
- 2. **Rueda del Zoom –** Gire hacia la derecha/a la izquierda para aumentar/disminuir el nivel del zoom.
- 3. **Pausa/Reproducción**  Pulse Arriba/Abajo para pausar y reanudar la lectura OCR después de realizar una captura OCR.
- 4. **Modo del Color –** Presione Modo arriba/abajo para cambiar entre los diferentes modos de visualización de color.
- 5. **Velocidad de la Voz –** Cuando está en modo de OCR, gire para aumentar/disminuir la velocidad de reproducción del OCR.
- 6. **Volumen –** Cuando está en modo OCR y en la lectura, gire para aumentar/disminuir el volumen del sistema.

## **Consola de Control del DaVinci Pro OCR Avanzado**

![](_page_31_Picture_1.jpeg)

**Pausa/Reproducción**

Mire en la Página siguiente en la Consola de Controles Avanzados en detalles

 $\ddot{\phantom{2}}$ 

- 1. **Brillo –** Cuando está en modo de OCR y visualización de la guía de encuadre, pulse hacia arriba/abajo para aumentar/disminuir el brillo.
- 2. **Rueda del Zoom –** Girando en sentido horario/antihorario para aumentar/disminuir el nivel del zoom (el Zoom es posible sólo mientras está en lectura del OCR).
- 3. **Modo –** Presione Modo arriba/abajo para cambiar entre los modos de visualización de colores diferentes.
- 4. **Buscar/Entrar –** Mientras se está en el modo de OCR esto se utilizará para realizar una selección en varios menús. Esto incluye la Biblioteca y el Menú del Sistema, etc.
- 5. **OCR/Captura –** Pulse para capturar una imagen por el OCR. Presione de nuevo para salir del OCR y de vuelta a la Rectángulo Guía del OCR.
- 6. **Volumen –** Utilice este control para ajustar el volumen durante la lectura.
- 7. **Velocidad de la Voz –** Cuando se está en el modo OCR, gire el dial de velocidad hacia la derecha/izquierda para aumentar/disminuir la velocidad de reproducción del OCR.
- 8. **Renglón Previo o Zona (En Modo OCR) –** Pulse para ir a la renglón anterior mientras lee o para desplazarse a la zona anterior, cuando se está en la zona general.
- 9. **Renglón Próximo o Zona (En Modo OCR) –** Pulse para ir al renglón siguiente al leer o para pasar a la zona siguiente, mientras se está en la zona general.
- 10. **Guardar (Solo en Modo OCR) –** 'Mantenga pulsado' durante 2 segundos después de realizar un escaneo OCR (ya sea mientras está en pausa o durante el la Reproducción OCR) para guardar el archivo actual de OCR. Realice la misma operación mientras ve el marco Guía de OCR para guardar la imagen como una imagen.
- 11. **Pausa/Reproducción –** Se utiliza para hacer una pausa o reanudar la reproducción, durante la reproducción de OCR.
- 12. **Librería –** Presione y sostenga el botón durante 2 segundos para entrar y salir de la Biblioteca. Gire la rueda del zoom para navegar. Pulse el botón brevemente para volver un nivel, para que el botón Buscar/Entrar seleccione su destino.

## **DaVinci Pro Usando el Modo OCR/Texto-a-Voz**

### **Usando el Modo OCR**

El DaVinci Pro cambia de modo de Lupa-TV a modo de OCR pulsando el botón central en el panel frontal como se muestra a continuación. El dispositivo le pedirá que coloque su documento a reproducir en el "Marco Guía", que mostrará la zona visible y lo que se leerá para usted. En el modo básico el sistema empezará a leer de inmediato. Si el dispositivo está en modo avanzado se ofrecerán un montón de otras características que usted puede utilizar, esto se tomará con mayor detalle en el resto de este manual.

![](_page_33_Picture_3.jpeg)

*Figura 17 Marco Guía del OCR* 

DaVinci Pro

#### **Su primer escaneo OCR**

El DaVinci Pro le proporciona la capacidad de escanear un documento colocado debajo de la cámara y leer en voz alta. OCR/Texto a voz sólo está disponible cuando la Consola de Control del DaVinci Pro está conectada. Cuando esté listo para usar su OCR, por primera vez, siga los pasos a continuación:

- 1. Asegúrese de que el dispositivo está en modo de OCR pulsando el botón central del panel frontal.
- 2. Coloque el documento bajo la cámara del DaVinci Pro y coloque el texto dentro del marco guía indicado.

*IMPORTANTE- El DaVinci Pro es compatible con múltiples orientaciones de documentos al escanearlos, siempre y cuando sean visibles bajo el brazo de la cámara.*

- 3. Pulse el botón [Buscar/ Entrar] para el modo básico o el botón [Captura] en la consola de control para el Modo avanzado.
	- Usted escuchará un sonido de obturador de la cámara, que indica que el sistema ha tomado una instantánea del documento y comenzará a procesarlo.
- 4. Después de que el DaVinci Pro ha completado la etapa de procesamiento, comenzará a leer el documento en voz alta. Usted podrá realizar diversos ajustes para las funciones de lectura del OCR incluyendo Volumen, Modo de color, velocidad de lectura y otros.

Nota: si usted está en el modo básico, la operación de lectura se iniciará automáticamente. El Modo avanzado requiere que usted elija su "zona" como nuestra la función del identificador de zona y luego pulse PLAY. Las zonas se destacan por el uso de los botones Anterior o Siguiente*.*

- 5. Para salir de OCR/Modo de texto a voz, Pulse el botón [Buscar/Entrar] para el modo básico o el botón [Captura] en la consola de control para el Modo avanzado.
- 6. Esto permite volver al modo de cámara OCR y estará listo para escanear otro documento.

![](_page_34_Picture_11.jpeg)

7. Ahora que ha completado su primera exploración, es posible que desee cambiar algunos de los ajustes. (Ver página siguiente).

#### **Lectura OCR y Modos de Texto-a-Voz (TTS) Página Modo Básico (Modo Básico solamente)**

Cuando la consola está configurada en modo básico, la página se mostrará tal y como aparece en el marco de guía durante la lectura OCR. La palabra se mostrará iluminada en la posición de lectura actual y todas las características básicas del OCR de navegación estará disponible. Presionando el botón [Buscar/ENTRAR] para inmediatamente salir de este modo y volver al Marco Guía OCR.

#### **Modo de Zona (Modo Avanzado solamente)**

El Modo de Zona mostrará la imagen tal y como aparece en el "Marco Guía" con la adición de la Zona Identificadora de gráficos que haya seleccionado (los cuadros están habilitados de fábrica). Esto divide el material a leer en diferentes "zonas" o bloques de texto que se pueden destacar y navegar utilizando las teclas de avance de la consola.

La lectura OCR no se activará automáticamente en este modo ya que ofrece la opción de elegir donde se iniciará la lectura. Cuando se haya elejido el área deseada, bastará con pulsar el botón Reproducir. Al pulsar [Captura] en cualquier momento retornará al Marco Guía OCR.

![](_page_35_Picture_192.jpeg)

*Figura 18 Identificadores de Zona*

## **Menú del Sistema del DaVinci Pro, Descripción General**

### **Menu del Sistema**

Una vez que el DaVinci Pro está instalado y activado, usted podrá personalizar la configuración del DaVinci Pro a sus preferencias personales. En el modo de Lupa-TV pulse [Modo Arriba] y [Buscar/Entrar] para acceder al menú del DaVinci Pro. A continuación, gire la [Rueda del Zoom] cuatelosamente para desplazarse por las opciones disponibles. El DaVinci Pro anunciará cada elemento potencial a medida que gira la rueda del zoom. Utilice el botón [Buscar/Entrar] en la Consola de Control o del Panel Frontal para realizar una selección. (Tenga en cuenta que la biblioteca no será seleccionable/en gris en el modo simple). Se proporciona la lista de opciones disponibles a continuación.

- **1. Introducción**
- **2. Configuración de Usuario**
- **3. Configuración del Producto**
- **4. Ajustes de Fábrica**
- **5. Biblioteca**
- **6. Ayuda**
- **7. Salir**

![](_page_36_Picture_10.jpeg)

*Figura 19 Menú del Sistema*

## **Introducción Video**

Un vídeo de introducción ha sido incluido con su DaVinci Pro que le dará una breve descripción de todas las características de una manera fácil y formato accesible. Esto le permite dar un repaso a todas las grandes características y funciones disponibles en su DaVinci Pro, con las instrucciones incorporadas!

Utilice la Consola de Control para la pausa, reproducción o salir de la reproducción del vídeo. Para reproducir el vídeo desde el menú principal, seleccione y pulse el botón [Buscar/ Entrar].

![](_page_37_Picture_3.jpeg)

![](_page_37_Figure_4.jpeg)

### **Ajustes de Usuario**

El menú de Configuración del Usuario contiene todas las opciones configurables para afinar su experiencia de usuario que se divide en 4 sub-menús. Utilice Buscar/Entrar y la Rueda del Zoom para desplazarse y seleccionar por las alternativas del menú.

#### **SALIR**

**Audio**

**Visualizar**

**Hora y Fecha**

**OCR Reconocimiento de Texto**

![](_page_38_Picture_7.jpeg)

### **Ajuste de la Configuración del Audio**

El submenú Audio le permite establecer sus características y preferencias audibles. Las Características sonoras consisten en sonidos y voces. Los sonidos incluyen hardware y sonidos mecánicos tales como los clics del botón y los sonidos del timbre. El menú de audio tiene 4 opciones que se muestran a continuación:

![](_page_38_Picture_270.jpeg)

- 1) Todo Audio (Activado/Desactivado): el usuario puede rápidamente activar o desactivar todos los sonidos audibles y voces. Cuando esto se alterna, todas las voces y los sonidos predeterminados estarán disponibles y cuando están desactivado todos los sonidos se apagarán y las opciones del submenú de audio serán atenuadas.
- 2) Volumen (1-10) ajusta el nivel de volumen predeterminado para todo el audio (1 a 10). El Usuario podrá usar la rueda del volumen en la consola para aumentar o disminuir el volumen de una opción adecuada. El Audio será en forma de Volumen 1, Volumen 2, etc. Al pulsar el centro de la rueda del volumen se restablecerá al volumen predeterminado.
- 3) Sonidos Este Sub-Menu tiene 3 artículos donde se podrán activar/desactivar lo siguiente:
	- a. Todo Sonidos(Activado/Desactivado) Esto activa o desactiva el Clic de los Botones y elsonido de campanilla.
	- b. Clic de Botones (Activado/Desactivado) Esto activa/desactiva el el Clic del botón.
	- c. Sonido de Campanilla (Activado/Desactivado) Esto activa/desactiva exclusivamente el Sonido de campanilla.

![](_page_39_Figure_4.jpeg)

- 4) Voz El usuario tiene la opción de desactivar todas voz, velocidad y otras opciones configurables.
	- a. Todas las Voces (Activada/Desactivada) - Activa o desactiva todas las indicaciones de voz en el sistema.
	- b. Menú de voz (Activado/Desactivado) Activa o desactiva todas las indicaciones de voz en los menús del sistema.
	- c. Mensaje de voz (Activado/Desactivado) - Permite activar o desactivar los mensajes de voz para todos los mensajes en pantalla que se muestran.

![](_page_39_Picture_353.jpeg)

- d. Voz de Hora y Fecha (Activada/Desactivada) Con esta opción se puede optar por permitir al sistema que anuncie la fecha y la hora actual cuando se entra en el menú.
- e. Alertas y advertencias incluyen mensajes de sistema TTS que advierten al usuario de ciertas condiciones del sistema, tales como "No se han encontrado" o "documento guardado". También incluye mensajes de OCR como, "Por favor, alinear el documento dentro del Marco".
- f. Género de Voz (Hombre/Mujer) Permite al usuario seleccionar el género de la voz si está disponible en el idioma seleccionado. Si está disponible podrá cambiar esta opción, de lo contrario se mostrará sólo una selección.
- g. Marcador de voz (1-6) Permite al usuario seleccionar entre varias velocidades de voz. Al presionar el centro de la rueda de velocidad se restablecerán los valores iniciales durante el modo de Lectura OCR.

#### **Características de la Pantalla**

El usuario puede seleccionar su pantalla preferida y ajustes visuales utilizando este menú. La configuración de pantalla controla todas las interfaces gráficas de usuario, iconos y elementos visuales que se pueden ver en el DaVinci Pro y consta de las siguientes opciones:

- 1) Mensajes en pantalla (Activado /Desactivado) estos son todas las notificaciones del sistema y el software, advertencias y mensajes de alerta que aparecen para informar al usuario de varias condiciones, como cuando las luces se encienden "Luces Activadas" o al guardar un archivo, "Guardando..." Descarga completa, la Configuración de restauración de fábrica,etc. El usuario puede activar/ desactivar todos esos mensajes de la pantalla.
- 2) Brillo (1-10) El usuario puede seleccionar el nivel del brillo preferido para la pantalla LCD y la interfaz de usuario.
- 3) Iconos y visuales Permite al usuario activar o desactivar la visualización de los iconos tales como luces de encendido/apagado o iconos de paneo cuando está en Vista previa en vivo o en el modo Congelar.
- 4) Marcadores de renglón y Ventanas Activa o desactiva vertical o Horizontal los marcadores de ventana. Esto pueden ser usados para centrarse mejor en los segmentos de texto mientras está en el modo de Lupa-TV.
- 5) Modos de Color Preferidos Esta opción le permite seleccionar los modos de color preferidos que se reciclan a través de la

| <b>SALIR</b>                     |  |
|----------------------------------|--|
| <b>Mensajes en Pantalla</b>      |  |
| <b>Brillo</b>                    |  |
| <b>Iconos y Visuales</b>         |  |
| Marcador de Renglón              |  |
| <b>Marcador de Ventanas</b>      |  |
| <b>Modos de Color Preferidos</b> |  |

*Figure 20 Display Features* **Velocidad de la Voz 03**

utilización de la tecla [Modo] tanto en la Consola de Control y el dispositivo del Panel Frontal. El dispositivo

viene pre-instalado de fábrica con varios valores de color, pero estos se pueden cambiar según sus preferencias.

### **Ajustes de Hora y fecha**

El DaVinci Pro almacena la hora y fecha actual, una vez que esta se establece.

Para ajustar la hora/fecha actual:

- 1) Entre en el menú pulsando la tecla [Modo Arriba] y el botón [Buscar/Entrar] en la Consola de Control.
- 2) Gire la [Rueda de desplazamiento] hacia la derecha hasta que se resalte "Configuración de usuario >> Fecha y hora.
- 3) Pulse [Buscar/Entrar] para seleccionar el submenú "Fecha Hora".

![](_page_40_Picture_17.jpeg)

- 4) Gire la [Rueda de desplazamiento] en el sentido del reloj hasta que se resalte 'Establecer hora y fecha'.
- 5) Pulse [Buscar/Entrar] para seleccionar "Establecer hora y fecha.
- 6) Gire la [Rueda de desplazamiento] hacia la derecha / izquierda para cambiar el ajuste y pulse [Buscar/Entrar] para continuar a través de Horas, Minutos y Fecha, etc..
- **7)** Repita los pasos 5 y 6 hasta que los valores de Hora/Fecha se han establecido correctamente.

#### **Nota: Puede saltarse el ajuste del reloj en cualquier momento presionando [Mode Arriba] que le permitirá acceder a otras características del reloj al instante.**

Gire la [Rueda de desplazamiento] para resaltar la opción y pulse el botón [Buscar/Entrar] (alternar activar/desactivar).

Con 'Salir' resaltado pulse [Buscar/Entrar] para volver al funcionamiento normal.

#### **DaVinci Pro will announce the current time if it is enabled in the audio settings.**

#### **Ajustes del Reconocimiento del Texto del OCR**

- 1) Marco Guía Este es el color del contorno, mientras se está en el modo de OCR. Se utiliza para ayudar a posicionar su texto antes de un escaneo OCR.
- 2) Identificador de Zona El texto escaneado en el documento se divide en bloques llamados "Zonas" esto determina si quieres estas zonas identificadas con cajas rectangulares o números.
- 3) Zona de límites en Color Esto determina el color de las características de la Zona de identificación mencionados anteriormente.
- 4) Lectura Resaltada Este es el color del marco alrededor de la palabra que actualmente se lee en el modo de lectura de OCR.
- 5) Sintonización del OCR Esto determina el procesamiento del sonido que se produce después de un escaneo OCR. Usted tiene 3 opciones para elegir.
- 6) Atributos del OCR Esta pestaña le permite optimizar el procesamiento del OCR. Se le ofrecen dos opciones, entre un Procesamiento de Tiempos más rápidos o Precisión Superior del OCR, dependiendo de su preferencia.
	- a. "Alto Rendimiento" utiliza un método de procesamiento diseñado para proporcionar un buen OCR Resultado relativa rapidez. Si su documento de destino es el uso de fuentes normales y no es muy complejo este método se adapte a sus necesidades.
	- b."Alta precisión" está diseñado para lograr resultados más precisos pero lo hará más lentamente en comparación con el modo de alto rendimiento. Si usted está preocupado por la precisión global de los resultados de escaneo del OCR o de tener un documento complejo con fuentes más pequeñas, se recomienda que utilice la alta precisión.

![](_page_41_Picture_18.jpeg)

## **Configuración del Producto**

Este menú le permite cambiar algunos de los diversos ajustes del sistema, tales como Screensaver, niveles del zoom o configurar el sistema para Mercados Internacionales.

#### **SALIR**

**Establecer el Sistema 50/60 Hz 60**

**Niveles del Zoom Extendidos** 

**Idiomas** 

**Balance Blanco** 

**Salva Pantallas** 

#### **Establecer el Sistema a 50/60 Hz**

Esto configura la frecuencia de iluminación para su ubicación y el entorno en el que está utilizando el DaVinci Pro. Si observa cualquier parpadeo visible en la imagen en directo es posible que tenga que ajustar a 50 o 60 Hz.

#### **Niveles del Zoom Extendidos**

El usuario tiene la opción de seleccionar los niveles de ampliación extendidos que se suma el rango de aumento 77.0x. Esto se convierte en el nivel máximo nuevo de aumento en el sistema.

#### **Idiomas y Configuración del Idioma Primario (Inglés de USA Predeterminado)**

Este menú establece el idioma principal del DaVinci Pro. Todo los textos y mensajes se mostrarán en el idioma seleccionado. Para cambiar su preferencia de idioma, siga estos pasos.

![](_page_42_Picture_14.jpeg)

![](_page_42_Picture_307.jpeg)

- 1. En los Ajustes del Sub-menú de usuario, Pulse "[Modo Arriba] y [Buscar/Entrar]", situado en la Consola de Control del DaVinci Pro, de esta forma se accede al menú.
- 2. Gire la [Rueda del Zoom] hacia la derecha hasta que "Idiomas" esté iluminado.
- 3. Pulse el botón [Buscar/Entrar] para seleccionar el submenú "Idiomas". Para seleccionar una opción, gire la [Rueda del Zoom] para resaltar el idioma deseado. Pulse el botón [Buscar/

Entrar] para seleccionar esa opción. Un cuadro negro al lado de esa opción indica que la opción está activada.

#### **Balance del Blanco**

Esta opción configura la temperatura de la imagen y afecta a las características de visualización de la imagen de la Lupa-TV. Hay 4 opciones:

- Auto imagen ajustada automáticamente para su entorno.
- Normal Color Real Vibrante.
- Cálido Establece la imagen para los tonos más cálidos, Rojo más Profundo, Amarillo, etc.
- Frío Establece la imagen para los tonos más fríos, Azul más Oscuro, púrpura, etc.

![](_page_43_Picture_317.jpeg)

#### **Salva Pantalla**

El sub-menú de pantalla tiene 5 opciones que pueden ser configuradas. Se puede ajustar el tiempo total de pantalla o cambiar qué tipo de protector de pantalla se desea ver. El protector de pantalla se activa después de un cierto intervalo de tiempo en el que el dispositivo no está en uso.

- Ajuste del Protector de Pantallas Esta opción configura el tiempo que el dispositivo debe permanecer inactivo hasta que entre en modo de salvapantallas. Las opciones son 5, 10, 20 y 30 minutos.
- Desactivar Esto activa o desactiva la visualización de la imagen en la pantalla y muestra una pantalla en blanco.
- Logo de la empresa Esto activa o desactiva la visión animada del logotipo de Enhanced como salvapantallas.
- Fotos Esta, activa o desactiva el sistema para usar sus propias imágenes almacenadas y en mostrarlas en ciclos como salvapantallas.
- De fábrica Esto activa o desactiva el sistema que utiliza una galería de fotos preseleccionadas de alta calidad para usarlas como salvapantallas.

## **Ajustes del Menú de Fábrica**

Este menú se utiliza para comprobar los números de estado y de revisión de su dispositivo o para que sea de "Fabricación Reciente " en lo que respecta a la configuración original en el momento en que salió de la fábrica Enhanced Vision.

#### **Información del Producto**

Este submenú contiene información importante del sistema, como la versión de software, Grupo de Idioma, número del producto, etc.

#### **Restablecer la Configuración de Fábrica**

Al seleccionar esta opción, el sistema volverá a las

condiciones predeterminadas "de fábrica" y restablece los ajustes personalizados o cambios realizados como usuario.

*\* Tenga en cuenta que esto no eliminará ninguna de sus imágenes, páginas o libros guardados.*

![](_page_44_Picture_8.jpeg)

## **Menú de la Biblioteca**

La función de Biblioteca almacena todas las imágenes, páginas y libros guardados. Para entrar en la biblioteca, se puede hacer a través del menú del sistema, en el modo de Lupa-TV o el modo de OCR pulsando el botón "Biblioteca" en el control avanzado de la consola. Los documentos que se guardan en la biblioteca, ya sea como una imagen o un documento.

- Foto Para guardar algo como una imagen, sólo tiene que pulsar el botón "Guardar" mientras está en el modo de OCR.
- Página Para guardar un elemento como una página, simplemente pulse la tecla "Guardar" mientras el dispositivo está en modo de lectura OCR. Cuando se le pregunte

![](_page_45_Picture_4.jpeg)

si desea guardar el documento como página o libro, simplemente elija Página.

 Libro – Para guardar un elemento en forma de libro, simplemente pulse la tecla "Guardar" en el modo Lectura OCR y cuando se le pregunte si le gustaría añadir más páginas, elija la marca de verificación verde que indica "Sí". Cuando haya terminado, simplemente elija la "X" de color rojo que indica "No".

![](_page_45_Picture_231.jpeg)

#### **Los Sub-Menus de la Biblioteca**

Al desplazarse hasta el menú de la Biblioteca, se proporcionará unos Sub-Menús para imágenes y documentos. Al seleccionar "Imágenes" le lleva a la lista de visualización de pantalla, mientras que la selección de "documentos" lo llevará a las páginas y libros del Sub Menú.

![](_page_46_Picture_2.jpeg)

#### **Documentos del Sub-Menú**

La ficha de Documentos se subdivide en dos Página (Documentos de Páginas Simples) y libros (Multi páginas Documentos).

![](_page_46_Picture_5.jpeg)

## **Operando en profundidad en la Biblioteca**

#### **DaVinci Pro Navegando por la Visualización**

Una vez que ingrese a la biblioteca, entrará en la "Lista de Visualización", que le mostrará una vista previa de su libro, página o imagen. Utilice el [Línea Siguiente] o [Línea Anterior] para desplazarse a través de todos sus documentos guardados. También verá vistas previas de las líneas siguientes y anteriores las cuales cambiarán a medida que navega entre las diferentes opciones. Pulse [Buscar/Entrar] para seleccionar y proceder a la lectura OCR para Libros y

![](_page_47_Picture_3.jpeg)

Documentos o para el modo de ver fotos.

#### **Eliminar un document simple de la lista de Visualización**

Estando en la lista de Visualización de Bibliotecas o mientras se visualiza cualquier tipo de imagen guardada sólo tiene que pulsar la rueda ubicada al costado de la consola. Un ícono de

#### Accesos directos para borrar una imagen en la Consola de **Control:**

Presione con la mano derecho la [Rueda de Marcador] estando en el menú de la Biblioteca para borrar una imágen

![](_page_47_Picture_9.jpeg)

 *(Lado Derecho de la Consola)*

un basurero se mostrará en pantalla lo que indica que la imagen ha sido borrada.

#### **Navegación de un Libro (en Páginas Previas y siguientes)**

Con el fin de navegar por todas las páginas de un libro tendrá que utilizar el siguiente método abreviado para simular pasar la página. Esto se hace pulsando y manteniendo pulsado el botón [Pausa/Reproducción] y pulsando el botón [Siguiente] para ir a la página siguiente o el botón

![](_page_48_Picture_3.jpeg)

[Anterior] para volver una página.

#### **Modo de visualización de Imagen**

Todos los Modos de color y opciones de ampliación están disponibles en el modo de visualización de imagen con la adición de la toma panorámica que le permite ajustar el campo de visión (FOV) para su imagen imagen guardada. Esto se logra mediante el uso de las ruedas de desplazamiento lateral en la consola de control. Por favor revise el ejemplo siguiente. La rueda de desplazamiento del lado izquierdo controla el movimiento de izquierda y derecha del GOV. La rueda de desplazamiento del lado derecho controla el movimiento hacia arriba y abajo del campo de visión.

### Para desplazarse por una imagen ampliada utilizando las ruedas laterales:

![](_page_48_Figure_8.jpeg)

![](_page_48_Picture_9.jpeg)

#### **Guardar/Almacenamiento de Archivos al Puerto USB**

El DaVinci Pro tiene la opción de descargar sus archivos y documentos a una unidad flash USB. Es obligatorio que se conecte la unidad flash USB al puerto USB libre disponible en la parte posterior de su DaVinci Pro. Hay tres maneras diferentes para descargar archivos que se enumeran a continuación junto con las instrucciones para cada método.

- **1. Los archivos de descarga – Almacenar un archivo al mismo tiempo que este ha sido seleccionado por el usuario.**
	- 1. Entrar en el menú del sistema >> Biblioteca >> Descarga de archivos.
	- 2. Se mostrará con el menú de la Biblioteca y la lista de visualización.
	- 3. Mantenga pulsado el botón [Guardar] durante al menos 2 segundos.
	- 4. Tras la activación aparecerá el icono Guardar indicando que la imagen se ha guardado.
- **Descarga Todas las imágenes - Esta opción, descarga automáticamente todas las imágenes guardadas.** 
	- 1. Entrar en el menú del sistema >> Biblioteca >> Descarga Todas las fotos.
	- 2. Tras la activación, el icono Guardar aparecerá indicando que va a descargar las imágenes.
	- 3. Se escuchará una campanilla de finalización y retire la unidad USB.
- **2.** D**escargar todos los documentos - Esta opción descarga automáticamente todos los documentos guardados (Páginas y Libros)**
	- 1. Entrar en el menú del sistema >> Biblioteca >> descargar todos los documentos.
	- 2. Tras la activación el ícono Guardar aparecerá indicando que está descargando la imagenes.
	- retire la unidad USB.

![](_page_49_Picture_15.jpeg)

#### *Figura 22 Guardar*

#### **Eliminación de Imágenes**

El DaVinci Pro tiene la opción de borrar los archivos y documentos desde el sistema de almacenamiento interno. Hay tres maneras diferentes para eliminar los archivos que se enumeran a continuación junto con las instrucciones para cada método.

#### **3. Eliminar un solo Archivo – Eliminar un archivo seleccionado por el usuario.**

*Icon*

- 1. En cualquier momento, durante la visualización de una imagen en la Biblioteca, el usuario puede borrar una imagen.
- 2. Pulse el botón al lado derecho de la rueda de desplazamiento.
- 3. Tras la activación aparecerá el icono de eliminación indicando que la imagen ha sido borrada.

#### **4. Borrar todas las imágenes – Esta opción elimina todas las imágenes guardadas.**

- 1. Entre al Menu del Sistema >> Biblioteca >> Borrar todas las fotos.
- 2. Tras la activación del ícono de borrado, aparecerá indicando que va a eliminar todas las imágenes.
- 3. Un timbre de finalización se escuchará y retire la unidad.

#### **5. Eliminar todos los documentos – Esta opción elimina automáticamente todos los documentos almacenados (Páginas y Libros).**

- 1. Entrar en el menú del sistema >> Biblioteca >> Eliminar todos los documentos.
- 2. Tras la activación, el icono de borrado aparecerá indicando que está eliminando las imágenes.
- 3. Un timbre de finalización será escuchado lo que indica que todos los documentos se han borrado.

![](_page_50_Picture_15.jpeg)

### **Menú de Ayuda**

El menú de Ayuda contiene una lista de todos los accesos directos disponibles y las pulsaciones de teclas para acceder a las características del DaVinci Pro. Esta es una referencia de inicio rápido con ambas referencias simples y avanzadas mapeadas con el suficiente detalle para que usted sea capaz de recoger usando el dispositivo de forma inmediata. El acceso directo para salir de este menú, una vez seleccionado se incluye a continuación. Opcionalmente se puede pulsar el botón "Activar OCR" en el panel frontal para salir inmediatamente. Use la tecla [Buscar/Entrar] en la consola de control para confirmar y entrar en esta opción.

![](_page_51_Picture_2.jpeg)

![](_page_51_Figure_3.jpeg)

*Figura 24 Menú de Ayuda*

## **o de la Carga**

**Por favor, no desconecte el DaVinci Pro de la alimentación hasta que la secuencia de apagado se ha completado. Un mensaje aparecerá en pantalla, que dura unos 10 segundos.**

## **En Espera (Standby)**

Cuando su DaVinci Pro no está en uso es posible que desee dejarlo en modo de espera. Colocar el dispositivo en modo de espera ahorra energía y permite un retorno más rápido a la operación normal en comparación con un apagado completo. Deberá seguir las siguientes instrucciones para colocar el dispositivo en modo de espera.

- 1. Busque el botón de encendido (situado en el panel frontal de DaVinci Pro).
- 2. Pulsar una vez durante al menos 5 segundos.
- 3. La pantalla LCD se oscurecerá y las luces indicadoras del panel LCD deberán parpadear varias veces antes de apagarse.
- 4. Para reanudar sólo tiene que pulsar el botón de encendido de nuevo.
- 5. **AVISO IMPORTANTE: Evitar la desconexión del DaVinci Pro de la corriente durante la secuencia de espera o apagado. Para maximizar la vida útil de su producto, siga este procedimiento.**
- 6. **Tenga en cuenta que el regreso desde la suspensión dura aproximadamente 15 segundos hasta que el dispositivo esté nuevamente listo para usar.**

## **Apagar**

Cuando su DaVinci Pro no está en uso es posible que desee apagarla. Apagar el dispositivo en una completamente ahorra más energía, pero tarda un poco más para ponerlo en marcha cuando se compara con el modo de espera. Para hacer un apagado completo usted debe seguir las siguientes instrucciones.

- 1. Busque el botón de encendido (situado en el panel frontal de DaVinci Pro).
- 2. Pulsar este botón pulsado durante 5 segundos para iniciar la secuencia de apagado
- 3. Un mensaje en pantalla se mostrará indicando que está entrando en la secuencia de apagado por favor espere hasta que todos los LEDs de estado ya no se iluminen y el mensaje se ha eliminado de la pantalla antes de retirar su DaVinci Pro de una fuente de alimentación.
- **4. AVISO IMPORTANTE: Evitar la desconexión del DaVinci Pro de la energía durante esta secuencia de apagado. Para maximizar la vida útil de su producto, siga este procedimiento.**

## **Cosejos y Trucos**

#### **Mejora de precision en el OCR**

-Para Mejorar la exactitud de su DaVinci Pro, asegurese que cada vez que inicie una captura de documento, la iluminación de la habitación se distribuya de manera uniforme sobre el documento de destino. (Evitar Hotspots)

-Aplanar los Libros (sobre todo si se tiene una gran columna vertebral) u otros materiales con una curvatura observable.

-Para un Óptimo reconocimiento, sitúe el material dentro del marco guía en su totalidad. Puede girar el material a escanear en cualquier orientación para garantizar que se adapta por completo dentro de estos límites.

-Encender o apagar la LED a veces puede mejorar su precisión en algunos materiales, esto se hace pulsando el botón situado en el cabezal de la cámara de la CCTV o apretando las ruedas laterales a cada lado de la consola.

-Trate de cambiar de alto rendimiento al modo de alta precisión en el menú de Atributos del OCR en el menú de configuración del usuario. El modo de alta precisión está sintonizado para hacer menos errores durante el proceso de escaneo del OCR y usted deberá notar una gran mejora en los documentos problemáticos.

-Para Pequeños Objetivos, como una tarjeta de visita o una carta, ponga una hoja blanca de papel en blanco en el fondo para eliminar cualquier patrón de distracción que puedan existir en el fondo.

#### **Multiples Orientaciones**

-¿Sabe usted que su DaVinci Pro es compatible con todos los ángulos de visión disponibles (espejo y paisaje)? Si el documento de destino es demasiado grande o de formas inusuales, puede volver a posicionar la cámara en otro ángulo, esto le permite conseguir el ajuste perfecto dentro del marco guía.

#### **Reinicio del sistema**

-En El caso de que su sistema exhibe un comportamiento extraño, lo puede restablecer de forma rápida, apagando y encendiendo el dispositivo, pulsando el botón [Buscar/Entrar] de la llave y encendido al mismo tiempo. Esto debe accionar inmediatamente el sistema.

#### **Los menús de usuario**

-DaVinci Pro es un sistema rico en características, que viene con una gran cantidad de opciones configurables. Puede personalizar la interfaz del usuario, sistema de sonidos o elementos de la pantalla del sistema para adaptarlo a sus preferencias. Una vez que esté familiarizado con el sistema, intente cambiar o configurar estas opciones para desarrollar la experiencia de usuario perfecta y a su medida!

## **Solución de Problemas**

#### **El DaVinci Pro no se enciende**

-Asegúrese de que la fuente de alimentación del DaVinci Pro está conectada de forma segura a una toma de corriente. Presione el botón de encendido del panel frontal del DaVinci Pro. La luz azul LED cerca del botón de encendido y control de la consola, se encenderá indicando que está conectado y encendido.

-Asegúrese de que las dos partes del cable de alimentación están bien conectados. -Garantizar que el cable de alimentación está totalmente conectado a la toma DC19V de la parte posterior de la base del soporte de visualización.

-Verificar los protectores de energía franja/sobretensión en ON/OFF y el interruptor de circuito si el DaVinci Pro está conectado a uno de estos.

#### **Las imágenes parecen estar fuera de foco y/o el resultado de la OCR es pobre.**

-Limpiar el filtro polarizador en la parte inferior de la cámara del OCR con el paño de limpieza de lentes no abrasivo proporcionado con su *DaVinci Pro (evitar el uso de otros productos de limpieza)*.

-Asegúrese de que el material u objetivo es estable y plano. Puede ser que tome un momento para que la cámara enfoque correctamente y lograr que el movimiento haya cesado. -Alternar la lámpara LED del DaVinci Pro de la cámara, encendida o apagada. Asegurarse de que la iluminación ambiente, que lo ayudará a crear una mejor imagen.

#### **DaVinci Pro toma mucho tiempo para procesar el documento de Texto-a-voz.**

-Alternar el Encendido y apagado pulsando el botón de encendido.

-Si El dispositivo no responde a las pulsaciones del botón, puede pulsar y mantener pulsado el botón de encendido durante más de 5 segundos para forzar el apagado. No retire físicamente la energía durante este periodo de tiempo.

#### **Reemplazo de la lámparas LED**

Su DaVinci Pro viene equipado con una lámpara LED diseñada para proporcionar años de servicio sin problemas. Sin embargo, en el caso improbable de que las LED necesiten reemplazo, consulte el lugar de compra o Enhanced Visión al (800)440-9476 para obtener instrucciones sobre cómo sustituir las LEDs.

#### **Actualización del Firmware**

Para mantener su DaVinci Pro actualizado, visite nuestra página de apoyo de software en: <http://www.enhancedvision.com/support/software.html>

Si usted tiene alguna pregunta o necesita asistencia técnica para su producto, por favor llame al: (800) 440-9476, de Lunes – Viernes, de 8 a.m. a 5 p.m. PST.

## **Especificaciones del DaVinci Pro**

#### **Dimensiones del Producto**

• LCD de 24": (A: 65.1cm X A 57.8cm x L50.2cm)

#### **Cámara**

• Cámara de alta definición Sony 1080p Full HD

#### **Peso del Producto:**

• (9.7 Kg)

#### **Rango de Aumentos**

- Rango Normal: 2.0x 36.6x
- Rango Extendido: 2.0x 77.0x

#### **Fuente de Alimentación**

- Voltage de entrada/corriente: 120-240 VAC / 0.3-0.5A (nominal)
- Voltage de salida: 19 VDC
- Frecuencia: 50 o 60Hz
- Consumo de energía:
	- 5. En espera 30W
	- 6. En Standby menos de 5W
	- 7. Totalmente apagado, menos de 1W

#### **Clasificación del Equipo (IEC 601-1):**

- Tipo de Protección: Clase 1
- Grado de Protección: Tipo B
- Modo de Operación: Continuo
- Rango de temperatura de funcionamiento: 0-40°C / 32-104°F
- Rango ALmacenamiento/Temperatura de transporte: 0-60°C / 32-140°F

#### **Garantía:** 2 Años

\*Las especificaciones del producto están sujetas a cambios sin previo aviso.

#### **Capacidad de almacenamiento del OCR**

• El tamaño del archivo de una exploración OCR varía dependiendo de la densidad del texto.

1000 páginas completas como mínimo se podrán almacenar en el DaVinci Pro.

## **DECLARACIÓN DE GARANTÍA Y DATOS DE CONTACTOS**

#### **Declaración de la Garantía**

#### **Política de Garantía de Enhanced Vision** *para el DaVinci Pro*

Los productos de Enhanced Vision están diseñados para darle a la imagen una calidad más alta, características convenientes, facilidad de uso y servicio confiable. DaVinci Pro ha sido inspeccionado y probado antes de su envío. Enhanced Vision garantiza a su DaVinci Pro contra defectos de materiales y mano de obra, bajo un uso normal durante dos años a partir de la fecha de compra original. Enhanced Vision, a su elección, será sin cargo adicional, reparar o reemplazar el producto durante el período de garantía. No existen otras garantías explícitas o implícitas que acompañan a este producto.

Esta garantía no cubre: a) Los defectos o daños causados por el mal uso, el uso de un modo diferente a la de una manera habitual, accidente o negligencia; b) Los defectos o daños causados por el manejo inadecuado, mantenimiento, instalación, ajuste, alteración o modificación; c) Los defectos o daños causados por derrames de alimentos o líquidos; d) Todas las superficies de plástico y todas las demás piezas expuestas externamente que se rayen o dañen debido al uso normal; e) Daño debido al uso de DaVinci Pro con equipos no suministrados por visión mejorada.

- Se deberá proporcionar una prueba de compra, que lleve la fecha de la compra original, con el fin de recibir el servicio de garantía.
- Cualquier persona que use este producto lo hace a sabiendas y asumiendo ciertos riesgos, debido a la necesidad de utilizar dispositivos de Enhanced Vision.
- Una opción de garantía extendida de 2 años está disponible dentro de los 12 meses desde la fecha de compra. Por favor, póngase en contacto con Enhanced Vision para obtener una información mas detallada.

#### **Proceso de servicio**

En el caso de que se necesite soporte técnico o servicio de reparación, póngase en contacto con su representante local o directamente con Enhanced Vision y su centro de servicio de garantía.

Si se requiere el servicio de garantía, póngase en contacto con Enhanced Vision al (800)440- 9476 de lunes a viernes, 08 a.m.-5 p.m. hora estándar del Pacífico (PST) para solicitar un número de autorización de devolución.

**Las reparaciones de garantía no serán aceptadas sin un número de autorización de retorno. Es posible que desee guardar el embalaje original del producto en caso de servicio de garantía que se requiere. El fabricante no puede proporcionar envases para reparaciones de garantía.**

## OTROS PRODUCTOS DE ENHANCED VISION

![](_page_57_Picture_1.jpeg)

#### **DaVinci**

El DaVinci es una Lupa-TV de escritorio de alta gama, que ofrece además un texto a voz (OCR) y una cámara de 3-en-1. Con el HD usted experimentará colores de alta definición y contrastes que le dará una hermosa imagen clara de cristal y colores vibrantes. Experimente el placer de la lectura con nuestra nueva función de texto a voz. DaVinci leerá cualquier texto impreso en voz alta con sólo pulsar un botón

Magnificación: LCD de 24": 2x a 80 x

 $\epsilon$ 

 $C \in$ 

![](_page_57_Picture_6.jpeg)

### **Pebble-mini**

El diseño del Pebble-mini es ultra-compacto, hace que sea una lupa ideal de mano si se está en casa o de viaje. Facilita la lectura de recetas, cartas, etiquetas, etiquetas de precios, menús y mucho más. Una pantalla 3,0" LCD. Congela y captura de imágenes.

28 modos de visualización disponibles

Magnificación 2X a 10X

![](_page_57_Picture_11.jpeg)

### **Pebble HD**

El Pebble HD cuenta con una nueva cámara HD que proporciona una nítida con una clara imagen de alta definición. Un nuevo diseño compacto y ergonómico lo convierte en el compañero perfecto ya sea en casa o en la calle. El Pebble HD se puede llevar en tu bolso, bolsillo, o en un clip en el cinturón con la funda de transporte incluida

Magnificación:  $1.25X - 13.5X$ 

## OTROS PRODUCTOS ENHANCED VISION

![](_page_58_Picture_1.jpeg)

### **Merlin elite**

#### **Ver y escuchar la diferencia!**

Merlin elite es una (CCTV) lupa-TV de escritorio de alto rendimiento, que ofrece una alta definición de texto a voz (OCR) completo. Colores de alta definición y contraste proporcionando una imagen cristalina y clara de colores vibrantes. El diseño único del Merlin élite permite un amplio campo de visión, mostrando más texto en la pantalla.

Ampliación: 2.4x - 70x

 $C \in$ 

![](_page_58_Picture_7.jpeg)

## **Merlin Ultra HD**

La Tecnología del Merlín HD Ultra produce una imagen aún más natural. Fácil de usar para la lectura de libros y revistas, escribir cartas, gestionar sus registros financieros, ver las fotos a colores, hacer crucigramas, e incluso practicar su pasatiempo favorito

#### Magnificación:

LCD de 20": 1.9x (min) a 51.2x (max) LCD de 22": 2.1x (min) a 55.9x (max) LCD de 24": 2.3x (min) a 61.2x (max)

 $\epsilon$ 

![](_page_58_Picture_13.jpeg)

## Acrobat HD-mini ultra

Acrobat HD Ultra-Mini es una lupa-TV portátil que opera a baterías y de alta definición. El Full HD le entrega una hermosa imagen cristalina y brillante. Una generosa pantalla de 13.3 "ofrece un amplio campo de visión, lo que permite ver más en la pantalla.

Ampliación: 1,3X a 65X

## OTROS PRODUCTOS DE ENHANCED VISION

![](_page_59_Picture_1.jpeg)

#### **Transformer**

El Transformer es la solución más flexible y portátil para la lectura, la escritura y la visualización de imágenes ampliadas a cualquier distancia. Compatible con los software de magnificación populares y los últimos sistemas operativos del Windows. El diseño único del Transformer es perfecto para el trabajo, el hogar o la escuela. Pesa menos de 3 libras. Funciona con baterías hasta 4 horas. 28 Modos de colores personalizados a seleccionar

Magnificación 2.4X a 30X (basada en una pantalla de 17")

 $\epsilon$ 

![](_page_59_Picture_6.jpeg)

### **Acrobat HD Ultra**

El ACROBAT HD Ultra es un sistema completo que ofrece una cámara HD 3-en-1 de Sony, con Pantallas de 22", 24" o 27" de alta resolución HD, que reproducen el máximo de detalles en la imagen en la pantalla. Un brazo ajustable, pantalla giratoria, y la capacidad de rotación permite que la cámara se coloque en cualquier ángulo para una óptima visualización. El mango permite un fácil transporte.

Magnificación 1.7x a 95x

 $\epsilon$ 

![](_page_59_Picture_11.jpeg)

## **Amigo HD**

Amigo HD es una lupa de escritorio realmente portátil. visualización óptima se consigue con una pantalla de visualización de 7 pulgadas de inclinación. Amigo HD proporciona 1,4x a 14x ampliación digital y el peso ligero de su clase. Amigo HD tiene una batería integrada y se puede tomar en cualquier lugar. Ampliación: 1.4x - 14 x (Con extendido de zoom hasta 25x)

## enhanced vision

El DaVinci Pro es una Lupa-TV de escritorio de alta definición - que ofrece escanear el texto completo de una página A4 y transformar el texto a voz (OCR). DaVinci Pro leerá en voz alta cualquier texto impreso con sólo pulsar un botón. Escuche y lea junto a su DaVinci Pro. Para más información, por favor, visite www.enhancedvision.com.

## **www.enhancedvision.com**

**(800) 440-9476 (US Office, toll free) (714) 465-3400 (US Office) +44 (0) 115 9442317 (UK Office) Fax + 49 (0) 6078 96982733 (DE Office) Tel. + 49 (0) 6078 9698270 (DE Office)**

> Part # MAN-1501-00x2 Septiembre, 2015

Copyright © 2015 by Enhanced Vision. All rights reserved. Product specifications subject to change without prior notice.